# Hier beginnen<sup>MFC-J825DW</sup>CEC **Installatiehandleiding**

Lees de Handleiding product veiligheid voordat u uw machine installeert. Lees vervolgens deze Installatiehandleiding voor de juiste installatie- en configuratie-instructies.

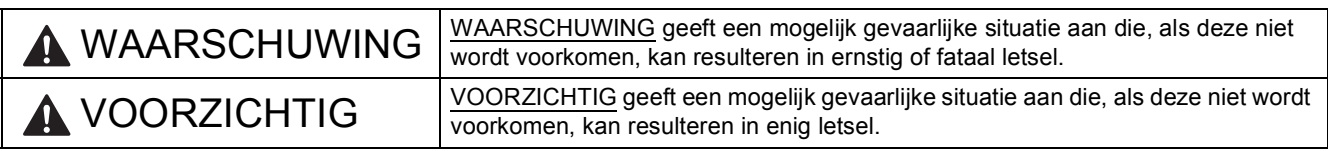

# **1 De machine uitpakken en de onderdelen controleren**

*De meegeleverde onderdelen kunnen per land verschillen.*

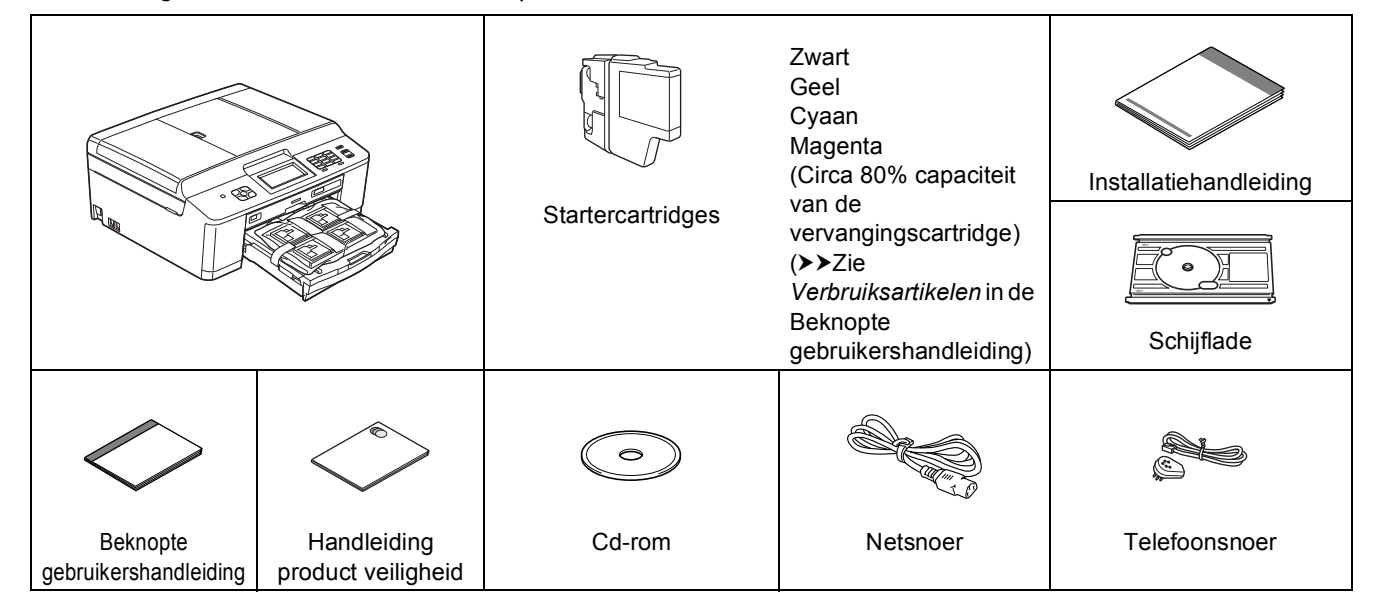

# **WAARSCHUWING**

**Voor het verpakken van de machine is gebruikgemaakt van plastic zakken. Plastic zakken zijn geen speelgoed. Houd deze zakken uit de buurt van baby's en kinderen om verstikking te voorkomen. Voer deze zakken op de juiste manier af.**

## **Opmerking**

- *Bewaar al het verpakkingsmateriaal en de doos, voor het geval u de machine moet verzenden.*
- *U dient zelf een geschikte interfacekabel aan te schaffen voor de interface die u wilt gebruiken (voor een USB- of bedrade netwerkaansluiting).*

#### *USB-kabel*

*Gebruik bij voorkeur een USB 2.0-kabel (type A/B) die niet langer is dan 2 meter (de kabel wordt niet meegeleverd).*

#### *Netwerkkabel*

*Gebruik een rechtstreekse categorie 5 (of hoger) twisted-pairkabel voor een 10BASE-T of 100BASE-TX Fast Ethernetnetwerk.*

- **a** Verwijder de beschermtape en de folie van de machine en van het LCD-scherm.
- **b** Verwijder de oranje bescherming **@** door de voorklep van de machine omhoog te tillen en vervolgens de verpakking omlaag te trekken.

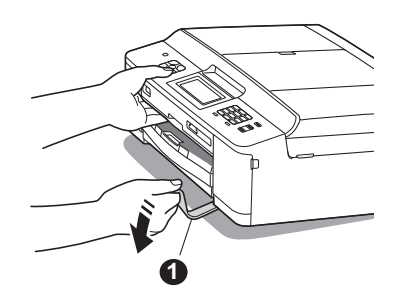

C Verwijder de plastic zak @ waarin de inktcartridges zich bevinden boven de papierlade.

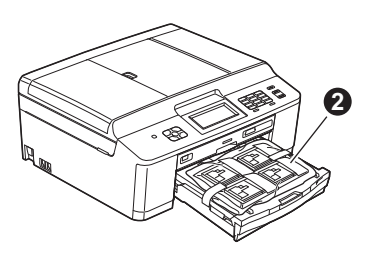

- **d** Controleer of alle onderdelen zich in de verpakking bevinden.
- e Open het scannerdeksel, plaats de schijflade in de opslagruimte aan de rechterkant van het scannerdeksel en sluit vervolgens het scannerdeksel.

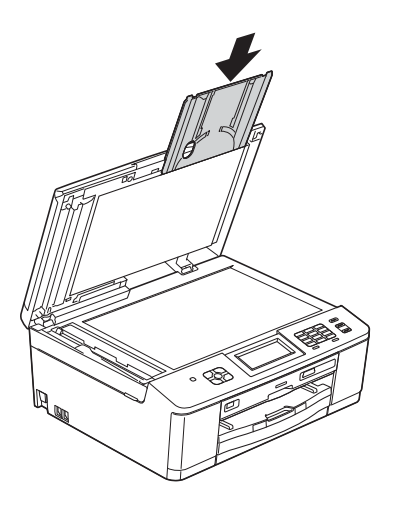

## **Opmerking**

*Als u de schijfafdrukfunctie gebruikt, zorg dan voor meer dan 10 cm vrije ruimte achter de machine.*

# **2 Normaal papier van A4 formaat plaatsen**

**a** Trek de papierlade  $\bullet$  volledig uit de machine.

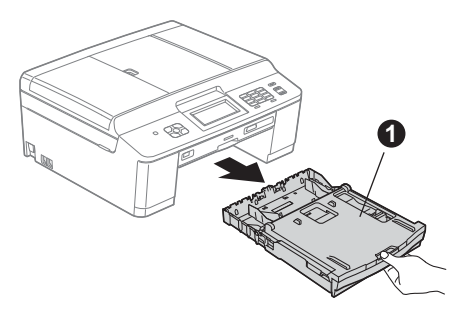

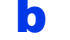

**b** Open het deksel van de uitvoerlade **0**.

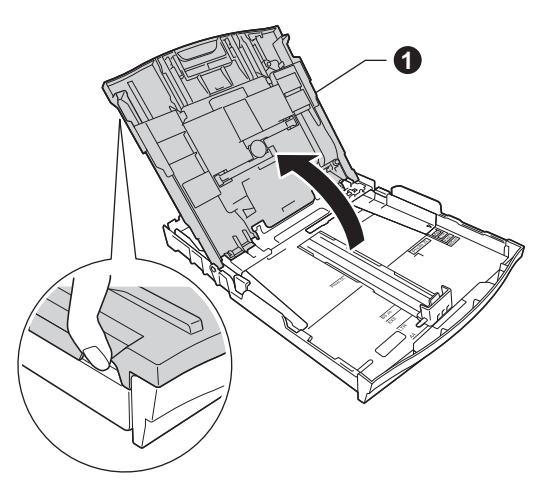

c Druk en schuif voorzichtig met beide handen de papiergeleiders  $\bigcirc$  en vervolgens de papiergeleider voor de lengte **@** zodat het papierformaat past.

> Zorg ervoor dat de driehoekjes @ op de papiergeleiders  $\bigcirc$  en papiergeleider voor de lengte @ op gelijke hoogte met de aanduiding voor het gebruikte papierformaat staan.

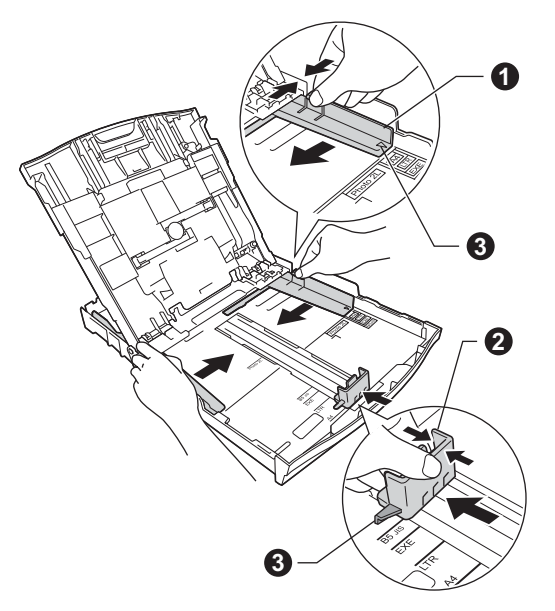

**d** Waaier de stapel papier goed door om te voorkomen dat papier vastloopt of scheef wordt ingevoerd.

#### **Opmerking**

*Controleer altijd of het papier niet gekruld of gekreukeld is.*

e Plaats het papier met de afdrukzijde omlaag en de bovenste rand eerst voorzichtig in papierlade. Controleer of het papier plat in de lade ligt.

#### **BELANGRIJK**

**Let erop dat u het papier niet te ver in de lade plaatst; het kan achter in de lade omhoog komen waardoor papier vast kan komen te zitten.**

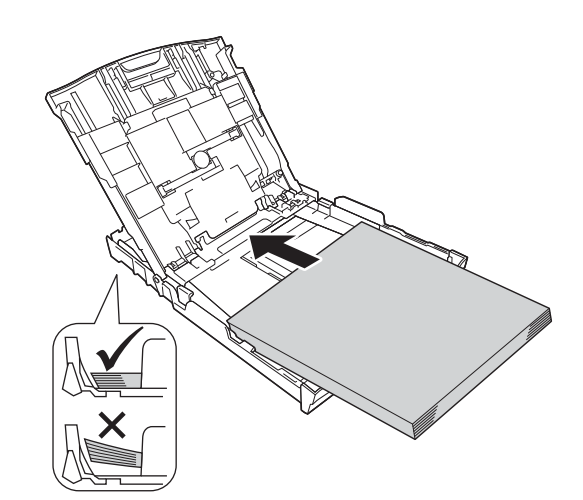

- f Pas de papiergeleiders met beide handen voorzichtig aan het papier aan. Controleer of de papiergeleiders voor de breedte de papierranden raken.
- **g** Sluit het deksel van de uitvoerlade.
- **h** Duw de papierlade *langzaam* volledig in de machine.

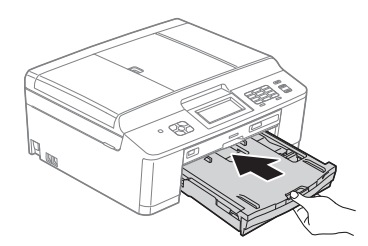

**i** Terwijl u de papierlade vasthoudt, trekt u de papiersteun  $\bigcirc$  uit tot u een klik hoort en vervolgens vouwt u de papiersteunklep  $\bullet$  uit.

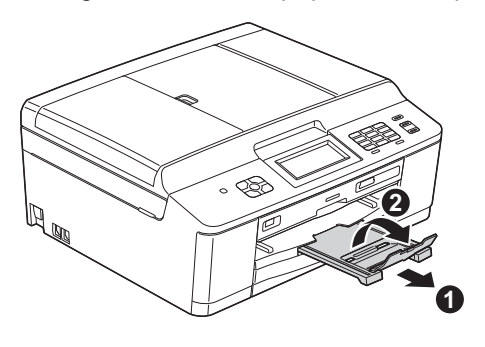

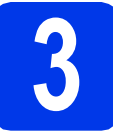

**3 Het netsnoer en de telefoonlijn aansluiten**

## **WAARSCHUWING**

- **Deze machine moet worden voorzien van een geaarde stekker.**
- **Aangezien de machine via het stopcontact is geaard, kunt u zichzelf tegen mogelijke elektrische gevaren op het telefoonnetwerk beschermen door het netsnoer op uw machine aangesloten te houden wanneer u de machine op een telefoonlijn aansluit. Wanneer de machine moet worden verplaatst, is het het veiligst om eerst de telefoonlijn af te koppelen en pas daarna de stekker uit het stopcontact te halen.**

#### **BELANGRIJK**

**Sluit de USB-kabel nu nog NIET aan (als u een USB-kabel gebruikt).**

**a** Sluit het netsnoer aan.

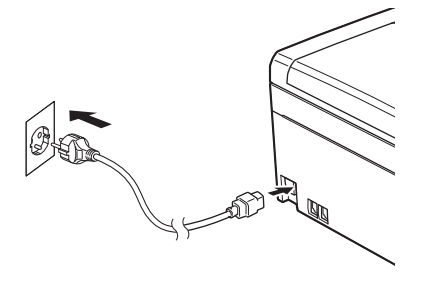

**b** Sluit het telefoonsnoer aan. Sluit het ene uiteinde van het telefoonsnoer aan op de ingang **LINE** van de machine en het andere uiteinde op een telefoonwandaansluiting.

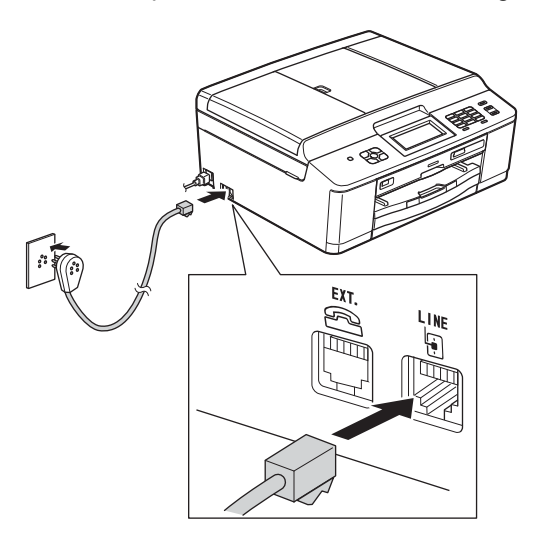

#### **BELANGRIJK**

**Het telefoonsnoer MOET worden aangesloten op de ingang LINE van de machine.**

# **Opmerking**

*Als u een telefoonlijn met een extern toestel deelt, moet u de aansluitingen zoals hieronder afgebeeld uitvoeren.*

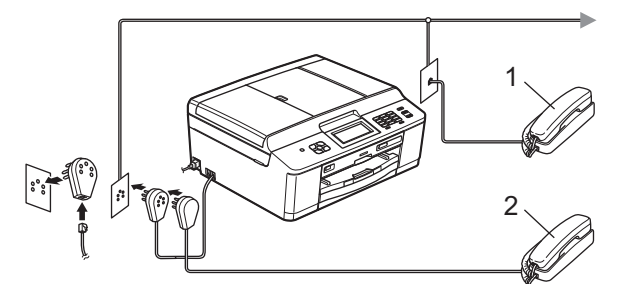

- *1 Tweede toestel*
- *2 Extern toestel*

*Als u een extern toestel gebruikt, mag uw kabel maximaal 3 meter lang zijn.*

## **Opmerking**

*Als u een telefoonlijn met een extern antwoordapparaat deelt, moet u dit zoals hieronder afgebeeld aansluiten.*

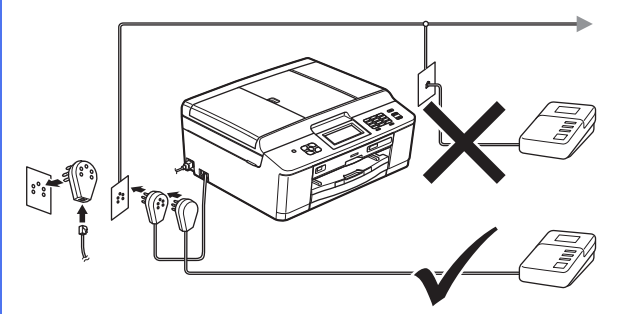

*Stel de ontvangstmodus in op Ext. TEL/ANT als u een extern antwoordapparaat gebruikt. Zie*  [De ontvangstmodus kiezen](#page-6-0) *op pagina 7. (Gedetailleerde informatie ▶▶ Beknopte gebruikershandleiding:* Extern antwoordapparaat aansluiten*)*

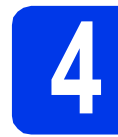

## **4 De inktcartridges plaatsen**

## **A VOORZICHTIG**

Als u inkt in uw ogen krijgt, spoel deze dan onmiddellijk uit met water en raadpleeg een arts als u zich zorgen maakt.

#### **Opmerking**

*Installeer eerst de startercartridges die bij uw machine zijn geleverd.*

- **a** Zorg ervoor dat de voeding is ingeschakeld. Op het LCD-scherm wordt Geen inktpatroon weergegeven.
- $\bullet$  Open de klep van de inktcartridges  $\bullet$ .

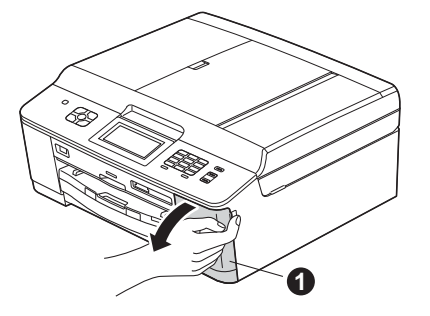

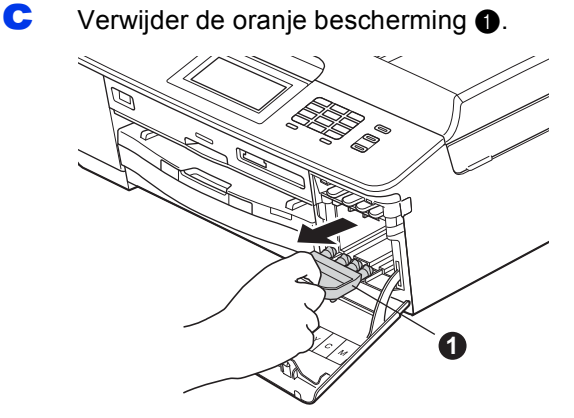

## **Opmerking**

*Gooi de oranje bescherming niet weg. U hebt deze nodig wanneer u de machine moet vervoeren.*

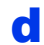

**d** Verwijder de inktcartridge uit de verpakking. Draai de groene knop op het oranje beschermende deel **a** naar rechts tot u een klik hoort en de vacuümafdichting wordt verbroken. Verwijder het oranje beschermende deel  $\bigcirc$  nu zoals afgebeeld.

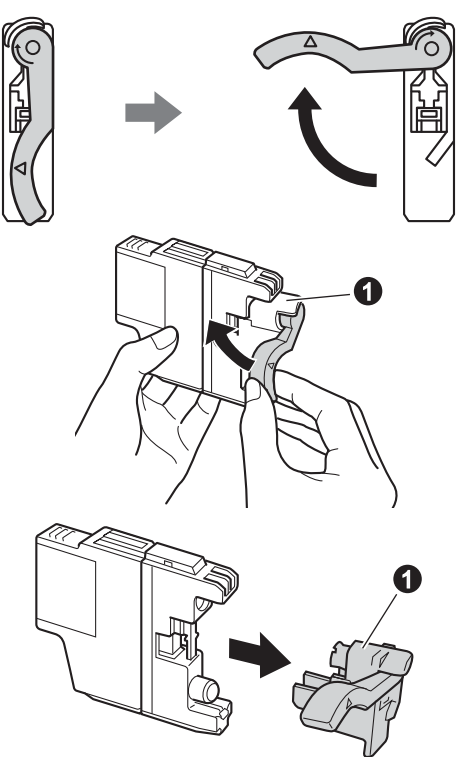

#### **BELANGRIJK**

**Schud de inktcartridges NIET. Eventuele vlekken op uw huid of kleding moet u onmiddellijk afwassen met zeep of een schoonmaakmiddel.**

e Zorg ervoor dat de kleur van de hendel  $\bullet$ overeenkomt met de kleur van de cartridge  $\bullet$ , zoals hieronder getoond. Plaats elke inktcartridge in de richting van de pijl op het etiket.

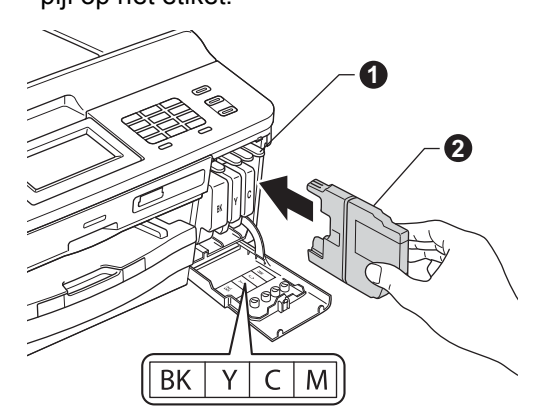

f Klik de inktcartridge voorzichtig op zijn plaats (duwen op achterzijde cartridge, aangegeven met "PUSH" (duwen)). Sluit de klep van de cartridges nadat u alle inktcartridges hebt geïnstalleerd.

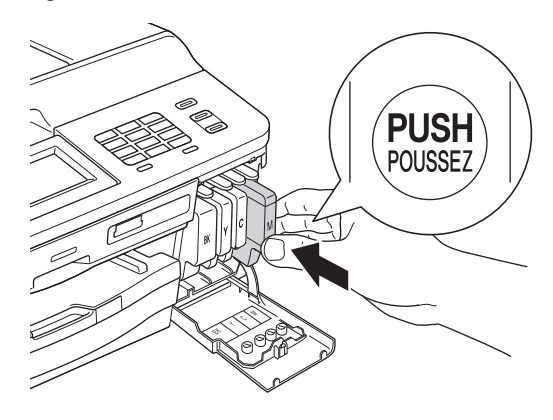

# **Opmerking**

*De machine bereidt het inktbuizensysteem voor op het afdrukken. Dit proces duurt ongeveer vier minuten. Zet de machine gedurende deze tijd niet uit.*

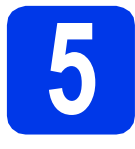

# **5 De afdrukkwaliteit controleren**

a Als de voorbereidingen zijn voltooid, wordt op het LCD-scherm Plaats papier en druk op Start weergegeven.

Druk op **Colour Start**.

- **b** Controleer de kwaliteit van de vier kleurenblokken op de testpagina. (zwart/geel/cyaan/magenta)
- **C** Als alle lijnen duidelijk zichtbaar zijn, drukt u op Ja om de kwaliteitscontrole te voltooien en gaat u naar stap [6](#page-6-1).

**OK** 

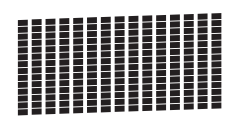

Als u ziet dat er korte lijnen ontbreken, drukt u op Nee en volgt u de stappen op het LCDscherm.

Niet OK

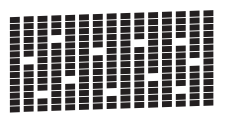

<span id="page-6-1"></span>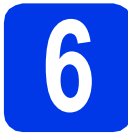

# **6 Uw taal kiezen**

U kunt de taal van het LCD-scherm wijzigen in Nederlands, Frans of Engels.

- a Druk op Menu.
- **D** Druk op **A** of  $\blacktriangledown$  om Stand.instel. weer te geven.
- **C** Druk op Stand.instel.
- Druk op  $\triangle$  of  $\nabla$  om Taalkeuze weer te geven.
- **e** Druk op Taalkeuze.
- Druk op uw taal.
- g Druk op **Stop/Exit**.

<span id="page-6-0"></span>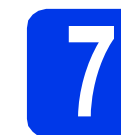

# **7 De ontvangstmodus kiezen**

Er zijn vier ontvangstmodi: Alleen fax,

Fax/Telefoon, Handmatig en Ext. TEL/ANT. uuBeknopte gebruikershandleiding: *Ontvangstmodi gebruiken*

Wilt u de telefoonfuncties van uw machine gebruiken (indien beschikbaar) of een extern telefoontoestel of antwoordapparaat aangesloten op dezelfde lijn als de machine?

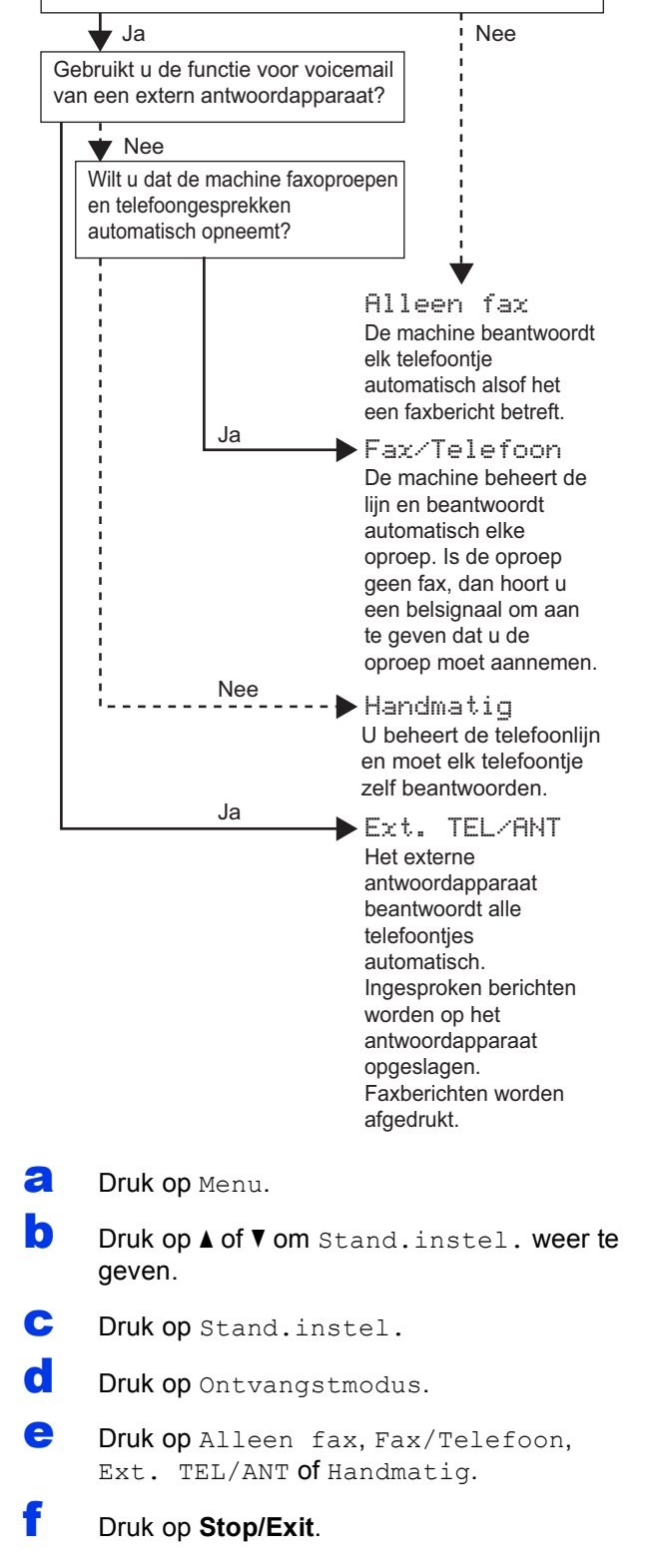

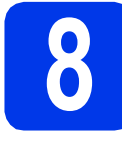

# **8 De datum en tijd instellen**

De machine geeft de datum en de tijd weer. Als u de Stations-ID instelt, worden deze gegevens aan elke door u verzonden fax toegevoegd.

- a Druk op Menu.
- **b** Druk op  $\triangle$  of  $\nabla$  om Stand.instel. weer te geven.
- C Druk op Stand. instel.
- d Druk op Datum & tijd.
- e Toets op het touchscreen de laatste twee cijfers van het jaar in en druk vervolgens op OK.

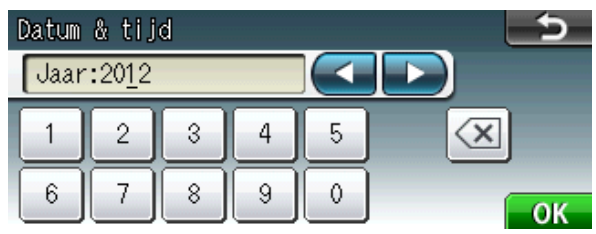

(Voer bijvoorbeeld 1 2 voor 2012 in.) **We Opmerking** 

- **f** Herhaal deze handelingen om de maand, de dag en de tijd in een 24-uuropmaak in te stellen.
- g Druk op **Stop/Exit**.

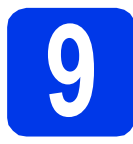

## **9 Persoonlijke gegevens invoeren (Stations-ID)**

U kunt uw naam en faxnummer opslaan zodat deze gegevens worden afgedrukt op alle faxpagina's die u verstuurt.

Informatie over het invoeren van tekst >>Beknopte gebruikershandleiding: *Tekst invoeren*

- <span id="page-7-0"></span>a Druk op Menu.
- **D** Druk op  $\triangle$  of  $\nabla$  om Stand.instel. weer te geven.
- C Druk op Stand.instel.
- d Druk op Stations-ID.
- e Toets uw faxnummer in (max. 20 cijfers) op het touchscreen en druk vervolgens op OK.
- $\mathbf f$  Voer uw naam (max. 20 tekens) in met behulp van de toetsen op het touchscreen en druk vervolgens op OK.

- *<i>Druk op A<sub>1</sub><sup>@</sup></sup> <i>om te schakelen tussen letters, nummers en speciale tekens. (De beschikbare tekens zijn afhankelijk van uw taal.)*
- *Als u een teken wilt invoeren dat op dezelfde toets als het vorige teken staat, drukt u op*  $\triangleright$  *om de cursor naar rechts te verplaatsen.*
- *Als u een letter verkeerd hebt ingevoerd en deze wilt aanpassen, drukt u op* ◀ of ▶ om de *cursor naar het onjuiste teken te verplaatsen en drukt u vervolgens op*  $\boxed{\text{ } }$ .

g Druk op **Stop/Exit**.

#### **Opmerking**

*Als u een fout maakt en opnieuw wilt beginnen, drukt u op Stop/Exit en gaat u terug naar* [a](#page-7-0)*.*

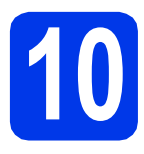

# **10 Faxverzendrapport**

De Brother-machine biedt u de mogelijkheid om een verzendrapport af te drukken dat u kunt gebruiken ter bevestiging dat u een fax hebt verzonden. In dit rapport worden de naam of het faxnummer van de geadresseerde, de datum, de tijd en duur van de verzending en het aantal verzonden pagina's weergegeven. Ook wordt aangegeven of de fax met succes is verzonden.

Instructies over gebruik van deze functie

**>>Beknopte gebruikershandleiding: Verzendrapport** 

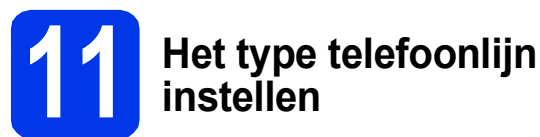

Als u de machine aansluit op een lijn met PBX of ISDN voor het verzenden en ontvangen van faxen, moet u het type telefoonlijn dienovereenkomstig wijzigen aan de hand van de volgende stappen.

- a Druk op Menu.
- **b** Druk op **A** of  $\blacktriangledown$  om Stand.instel. weer te geven.
- C Druk op Stand. instel.
- **d** Druk op **A** of  $\blacktriangledown$  om Tel lijn inst weer te geven.
- e Druk op Tel lijn inst.
- f Druk op Normaal, PBX of ISDN.
- g Druk op **Stop/Exit**.

#### **PBX en DOORVERBINDEN**

De machine is in eerste instantie ingesteld op Normaal, geschikt voor aansluiting op een standaard openbaar telefoonnetwerk (PSTN). De meeste kantoren gebruiken echter een centraal telefoonsysteem oftewel een Private Branch Exchange (PBX). Uw machine kan op de meeste PBX-telefoonsystemen worden aangesloten. De oproepfunctie van de machine ondersteunt alleen TBR (Timed Break Recall). TBR werkt met de meeste PBX-systemen, zodat u toegang krijgt tot een buitenlijn of gesprekken naar een andere lijn kunt doorsturen. U activeert deze functie door op de toets **Tel/R** te drukken.

## **12** De compatibiliteit van de<br>
(VolP)<br>
(VolP) **telefoonlijn instellen (VoIP)**

Als u de machine op een VoIP-dienst (via internet) aansluit, moet u de compatibiliteitsinstelling wijzigen.

#### **Opmerking**

*Als u een analoge telefoonlijn gebruikt, kunt u deze stap overslaan.*

- a Druk op Menu.
- **b** Druk op **A** of  $\blacktriangledown$  om Stand.instel. weer te geven.
- C Druk op Stand. instel.
- **d** Druk op ▲ of  $\blacktriangledown$  om Compatibel weer te geven.
- e Druk op Compatibel.
- f Druk op Basic(voorVoIP).
- g Druk op **Stop/Exit**.

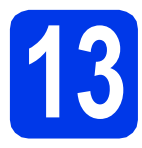

# **13 Het type verbinding selecteren**

Deze installatie-instructies zijn voor Windows® XP Home/XP Professional (x32/x64 Edition), Windows Vista®, Windows® 7 en Mac OS X (versie 10.4.11, 10.5.x en 10.6.x).

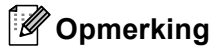

- *De drivers voor Windows Server® 2003/2008/2008 R2 vindt u op de downloadpagina van uw model [\(http://solutions.brother.com/\)](http://solutions.brother.com/).*
- *Als uw computer niet over een cd-romstation beschikt, dan kunt u de nieuwste drivers, handleidingen en softwareprogramma's voor uw model downloaden via het Brother Solutions Center op [http://solutions.brother.com/.](http://solutions.brother.com/) Sommige van de softwaretoepassingen op de cd-rom kunnen niet worden gedownload.*

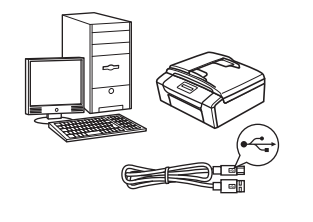

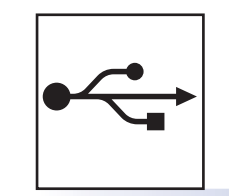

# **Bij gebruik van een USBinterfacekabel**

Windows®: ga naar [pagina 12](#page-11-0) Macintosh: ga naar [pagina 15](#page-14-0)

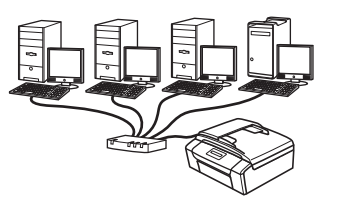

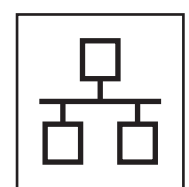

# **Voor bedrade netwerken**

Windows®: ga naar [pagina 18](#page-17-0) Macintosh: ga naar [pagina 22](#page-21-0)

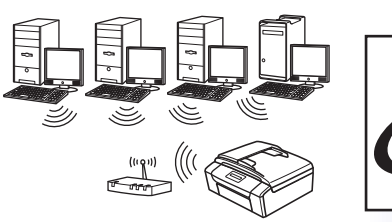

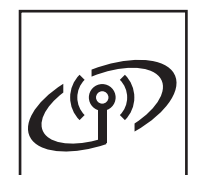

# **Voor draadloze netwerken**

Windows® en Macintosh: ga naar [pagina 25](#page-24-0)

**USB**

**Bedraad netwerk Bedraad netwerk**

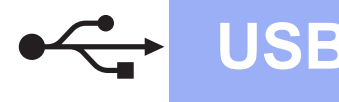

## <span id="page-11-0"></span>**Voor gebruikers van de USB-interface**

**(Windows® XP Home/XP Professional/Windows Vista®/Windows® 7)**

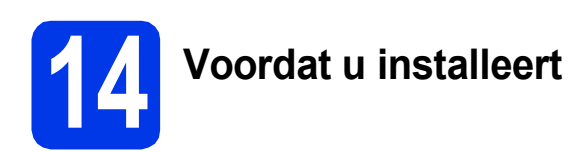

Zorg ervoor dat de computer is ingeschakeld en dat u bent aangemeld met beheerderrechten.

#### **C** BELANGRIJK

- **Sluit de USB-kabel nog NIET aan.**
- **Sluit alle geopende programma's.**

#### **Opmerking**

- *De schermen kunnen afwijken naar gelang uw besturingssysteem.*
- *De cd-rom bevat ScanSoft™ PaperPort™12SE. Deze software ondersteunt Windows® XP Home (SP3 of hoger), XP Professional (SP3 of hoger), XP Professional x64 Edition (SP2 of hoger), Windows Vista® (SP2 of hoger) en Windows® 7. Installeer het nieuwste Windows® Service Pack voordat u MFL-Pro Suite installeert.*

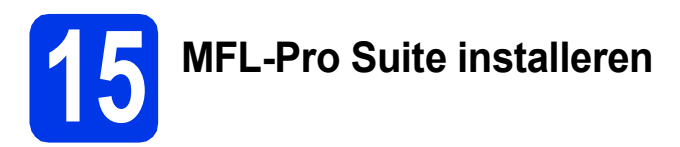

**a** Plaats de meegeleverde installatie-cd-rom in uw cd-romstation. Als het venster met de modelnaam wordt weergegeven, kiest u uw machine. Als het scherm met de taal verschijnt, kiest u de gewenste taal.

## **Opmerking**

*Als het scherm van Brother niet automatisch verschijnt, gaat u naar Deze computer (Computer), dubbelklikt u op het pictogram van de cd-rom en vervolgens op start.exe.*

**b** Het hoofdmenu van de cd-rom wordt geopend. Klik op **MFL-Pro Suite installeren** en klik op **Ja** als u akkoord gaat met de voorwaarden van de licentieovereenkomst. Volg de instructies op uw scherm.

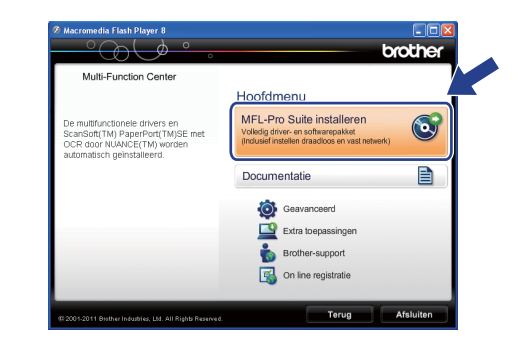

## **Opmerking**

*Voor Windows Vista® en Windows® 7: wanneer het venster Gebruikersaccountbeheer verschijnt, klikt u op Toestaan of Ja.*

c Kies **Lokale verbinding (USB)** en klik vervolgens op **Volgende**. De installatie wordt voortgezet.

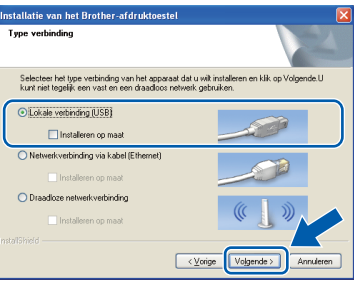

d Wanneer dit scherm verschijnt, gaat u naar de volgende stap.

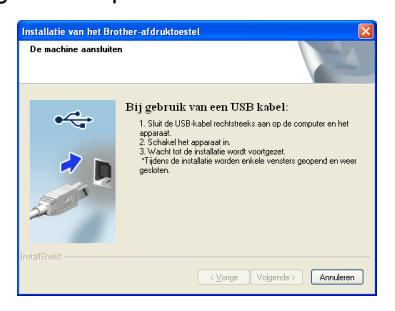

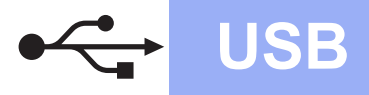

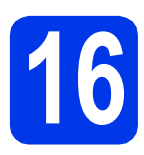

# **16 De USB-kabel aansluiten**

**a** Pak met beiden handen de kunststof lipjes aan beide zijden van de machine vast om het scannerdeksel op te tillen tot het veilig in de geopende stand vastklikt.

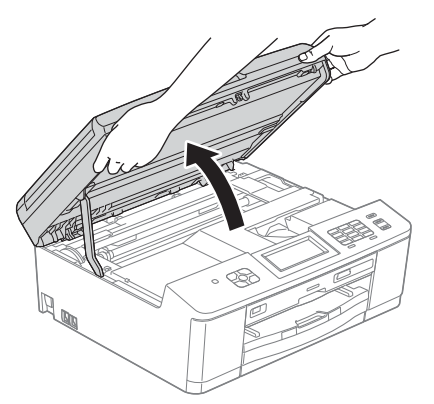

**b** Sluit de USB-kabel aan op de USB-poort, aangeduid met een - symbool. De USBpoort bevindt zich rechts in de machine, zoals hieronder getoond.

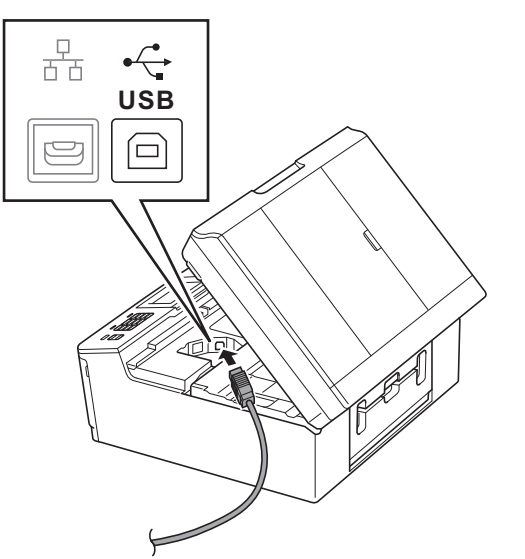

c Leid de USB-kabel voorzichtig door het kabelgootje en uit de achterzijde van de machine. Sluit de kabel aan op uw computer.

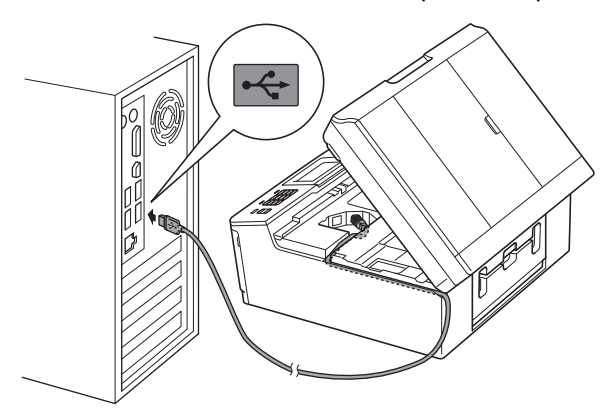

#### **BELANGRIJK**

**Controleer of de kabel het sluiten van het deksel niet bemoeilijkt, anders zou er een fout kunnen optreden.**

**d** Pak met beide handen de kunststof lipjes aan beide zijden van de machine vast en sluit het scannerdeksel voorzichtig.

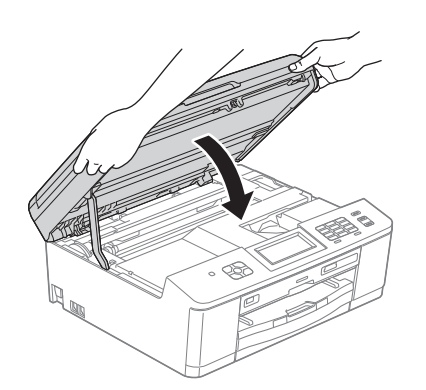

Windows® Macintosh **Macintosh**

**USB**

**Windows**

e De installatie gaat automatisch verder. De installatieschermen worden na elkaar weergegeven.

#### **(BELANGRIJK**

**Sluit de vensters NIET tijdens de installatie. Het kan enkele seconden duren voordat alle vensters worden weergegeven.**

#### **Opmerking**

*Voor Windows Vista® en Windows® 7: wanneer het scherm Windows-beveiliging® verschijnt, schakelt u het selectievakje in en klikt u op Installeren om de installatie te voltooien.*

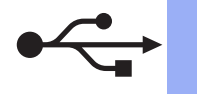

- f Wanneer het venster **Onlineregistratie** verschijnt, selecteert u de gewenste optie en volgt u de instructies op het scherm.
- **C** Als u uw machine niet als standaardprinter wilt instellen, schakelt u **Als standaardprinter instellen** uit en klikt u vervolgens op **Volgende**.

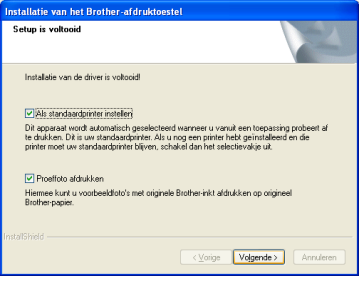

## **Opmerking**

*We raden u aan de selectie Proeffoto afdrukken uit te proberen om de hoge kwaliteit van de foto's die uw Brother-machine maakt, te bekijken. Het scherm Proeffoto afdrukken verschijnt pas nadat u de machine opnieuw opgestart hebt.*

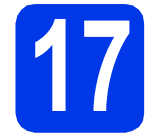

### **17 Voltooien en opnieuw opstarten**

**a** Klik op **Voltooien** om de computer opnieuw op te starten.

Na het opnieuw opstarten van de computer dient u te zijn aangemeld met beheerderrechten.

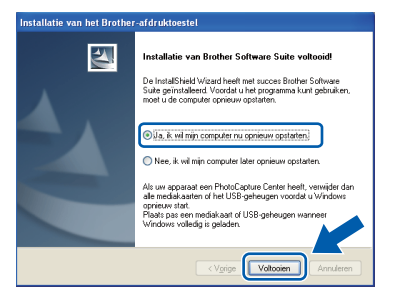

#### **Opmerking**

- *Als tijdens het installeren van de software een foutmelding wordt weergegeven, voert u Installatie Diagnose uit via Start/ Alle programma's/Brother/MFC-JXXX (waarbij MFC-JXXX uw modelnaam is).*
- *Een beveiligingsscherm van Windows® of van antivirussoftware kan worden weergegeven als u de machine of de bijbehorende software gebruikt, afhankelijk van uw beveiligingsinstellingen. Sta de voortgang van dit scherm toe.*
- **b** De volgende schermen worden weergegeven.
	- Als het scherm **Controleren op firmwareupdates** verschijnt, kies dan de gewenste update-instelling voor firmware en klik op **OK**.

 $W$ indows<sup>®</sup>

- Als **Brother-onderzoeks- en ondersteuningsprogramma** start, volg dan de instructies op het scherm.
- Als het scherm **Proeffoto afdrukken** verschijnt, volg dan de instructies op het scherm om een proeffoto af te drukken.

#### **Opmerking**

*U hebt internettoegang nodig om de firmware en het Brother-onderzoeks- en ondersteuningsprogramma te updaten.*

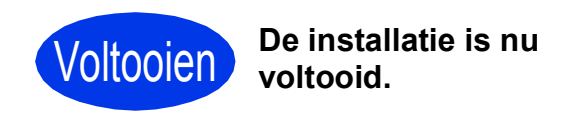

#### **Ga nu naar**

**Ga naar [pagina 40](#page-39-0) om optionele programma's te installeren.**

#### **Opmerking**

*XML Paper Specification-printerdriver De XML Paper Specification-printerdriver is de meest geschikte driver voor Windows Vista® en Windows® 7 voor het afdrukken vanuit toepassingen die gebruikmaken van XML Paper Specification-documenten. Download de meest recente driver via het Brother Solutions Center op [http://solutions.brother.com/.](http://solutions.brother.com/)*

# <span id="page-14-0"></span>**Voor gebruikers van de USB-interface (Mac OS X 10.4.11, 10.5.x, 10.6.x)**

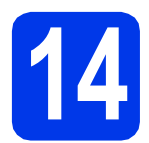

# **14 Voordat u installeert**

Controleer of de stekker van de machine in het stopcontact zit en of de Macintosh is ingeschakeld. U dient te zijn aangemeld met beheerderrechten.

### **Opmerking**

*Gebruikers van Mac OS X 10.4.0 tot 10.4.10 dienen te upgraden naar Mac OS X 10.4.11 - 10.6.x.*

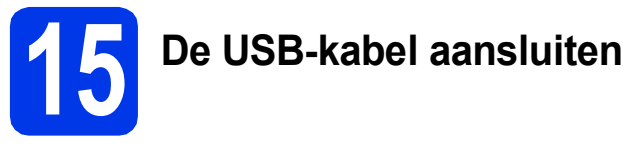

#### **BELANGRIJK**

- **Sluit de machine NIET aan op een USB-poort op een toetsenbord of een USB-hub zonder voeding.**
- **Sluit de machine rechtstreeks aan op uw Macintosh.**

**a** Pak met beiden handen de kunststof lipjes aan beide zijden van de machine vast om het scannerdeksel op te tillen tot het veilig in de geopende stand vastklikt.

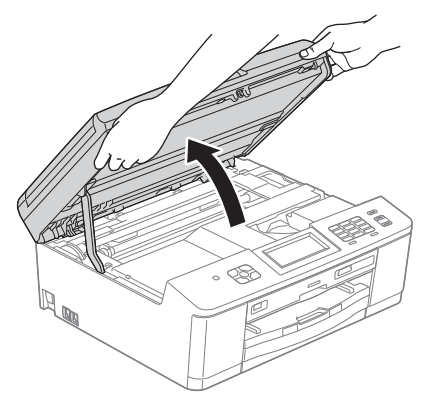

**b** Sluit de USB-kabel aan op de USB-poort. aangeduid met een -- symbool. De USBpoort bevindt zich rechts in de machine, zoals hieronder getoond.

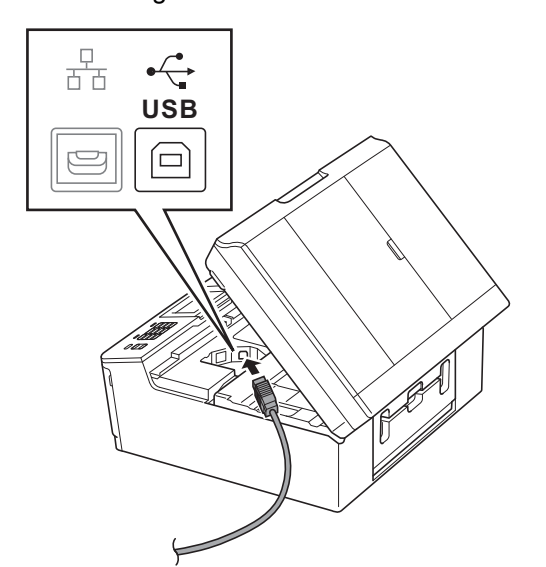

c Leid de USB-kabel voorzichtig door het kabelgootje en uit de achterzijde van de machine. Sluit de kabel aan op uw Macintosh.

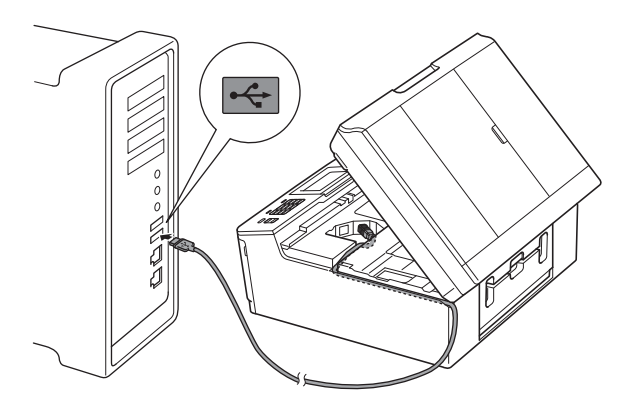

#### **BELANGRIJK**

**Controleer of de kabel het sluiten van het deksel niet bemoeilijkt, anders zou er een fout kunnen optreden.**

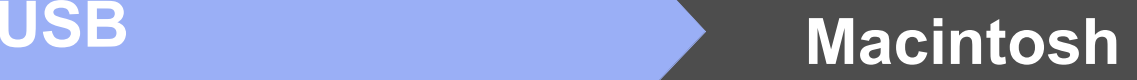

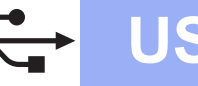

**d** Pak met beide handen de kunststof lipjes aan beide zijden van de machine vast en sluit het scannerdeksel voorzichtig.

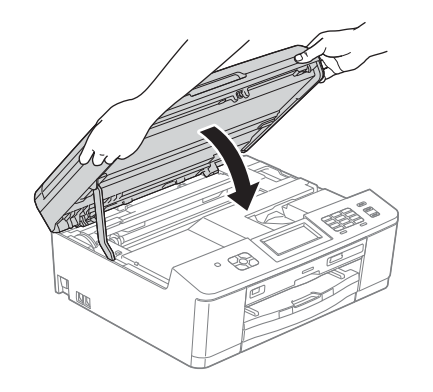

- **16 MFL-Pro Suite installeren**
- **a** Plaats de meegeleverde installatie-cd-rom in uw cd-romstation.
- b Dubbelklik op het pictogram **Start Here OSX** voor de installatie.

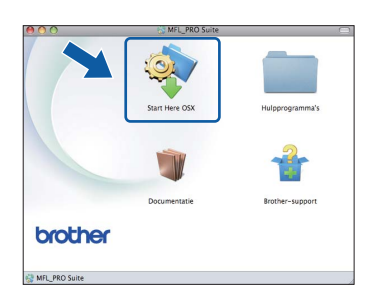

c Kies **Lokale verbinding (USB)** en klik vervolgens op **Volgende**. Volg de instructies op uw scherm.

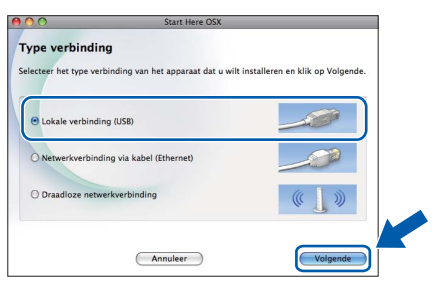

- **d** Wacht tot de software geïnstalleerd is. Na de installatie zoekt de software van Brother naar het Brother-apparaat. Dit kan enige tijd in beslag nemen.
- e Selecteer de machine in de lijst en klik vervolgens op **OK**.

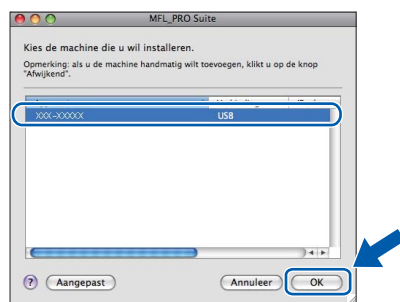

f Klik op **Volgende** wanneer dit scherm wordt weergegeven.

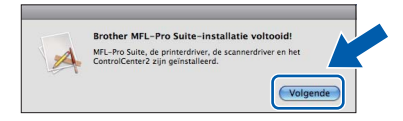

Er verschijnt een dialoogvenster waarin u gevraagd wordt of u **NewSoft CD Labeler** downloaden wil. Volg de instructies op uw scherm. U kunt **NewSoft CD Labeler** ook installeren vanaf het scherm **Brother-support**.

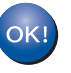

**De installatie van MFL-Pro Suite is nu voltooid. Ga naar stap** [17](#page-16-0)**.**

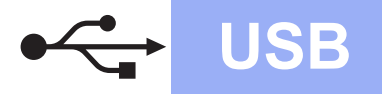

# USB **Macintosh**

<span id="page-16-0"></span>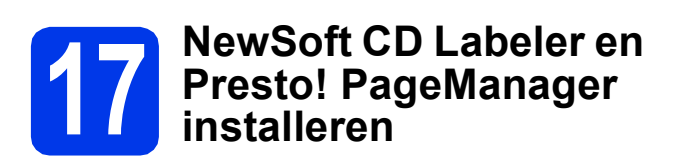

NewSoft CD Labeler is een gebruikersvriendelijke toepassing waarmee direct op een bedrukbare schijf kan worden afgedrukt. NewSoft CD Labeler biedt sjablonen voor het maken van schijflabels en bijbehorende omslagen of uw eigen aangepaste schijflabels.

Wanneer u Presto! PageManager installeert, wordt er OCR-functionaliteit toegevoegd aan Brother ControlCenter2. Met Presto! PageManager kunt u eenvoudig foto's en documenten scannen, delen en ordenen.

a Klik in het scherm **Brother-support** op het pictogram **NewSoft CD Labeler** en volg de instructies op het scherm. Klik in het scherm **Brother-support** op het pictogram **Presto! PageManager** om naar de

downloadsite van Presto! PageManager te gaan en volg de instructies op het scherm.

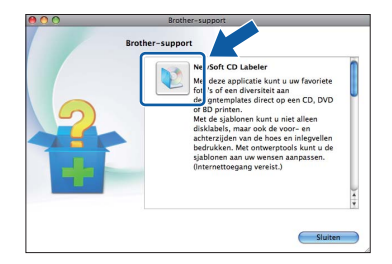

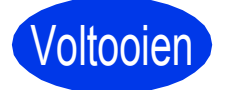

#### Voltooien **De installatie is nu voltooid.**

#### **Opmerking**

*Installeer de CUPS-printerdriver, die u kunt downloaden van de modelpagina in het Brother Solutions Center [\(http://solutions.brother.com/\)](http://solutions.brother.com/) om Image Capture te gebruiken om te scannen in Mac OS X 10.6.x.*

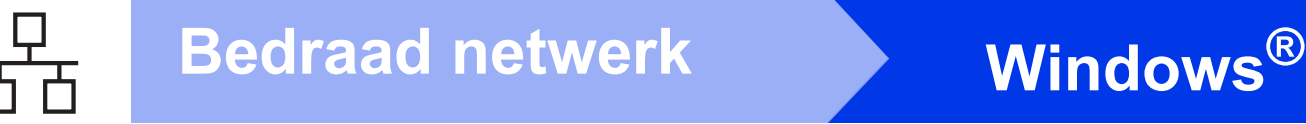

## <span id="page-17-0"></span>**Voor gebruikers van een bedrade netwerkinterface**

**(Windows® XP Home/XP Professional/Windows Vista®/Windows® 7)**

<span id="page-17-2"></span><span id="page-17-1"></span>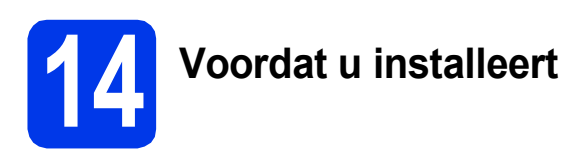

Zorg ervoor dat de computer is ingeschakeld en dat u bent aangemeld met beheerderrechten.

#### **BELANGRIJK**

**Sluit alle geopende programma's.**

#### **Opmerking**

- *De schermen kunnen afwijken naar gelang uw besturingssysteem.*
- *De cd-rom bevat ScanSoft™ PaperPort™12SE. Deze software ondersteunt Windows® XP Home (SP3 of hoger), XP Professional (SP3 of hoger), XP Professional x64 Edition (SP2 of hoger), Windows Vista® (SP2 of hoger) en Windows® 7. Installeer het nieuwste Windows® Service Pack voordat u MFL-Pro Suite installeert.*

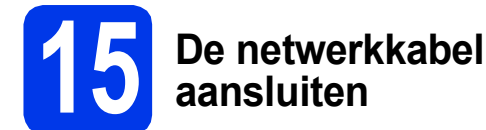

**a** Pak met beiden handen de kunststof lipjes aan beide zijden van de machine vast om het scannerdeksel op te tillen tot het veilig in de geopende stand vastklikt.

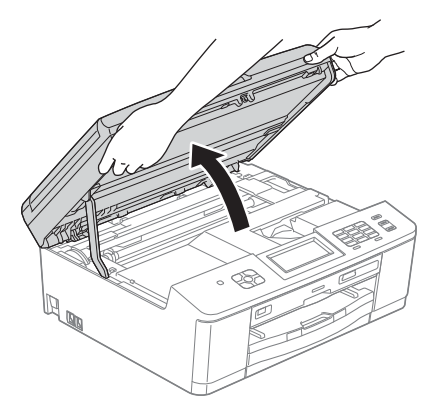

 $\bullet$  De Ethernet-poort wordt aangeduid met  $\overline{B}$ en bevindt zich links in de machine, zoals hieronder getoond. Verwijder het dopje en steek de netwerkkabel in de Ethernet-poort.

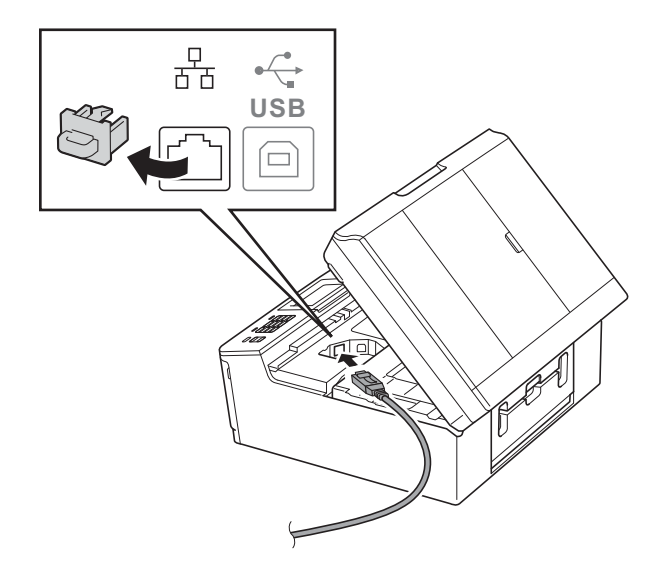

c Leid de netwerkkabel voorzichtig door het kabelgootje en uit de achterzijde van de machine. Sluit de kabel aan op het netwerk.

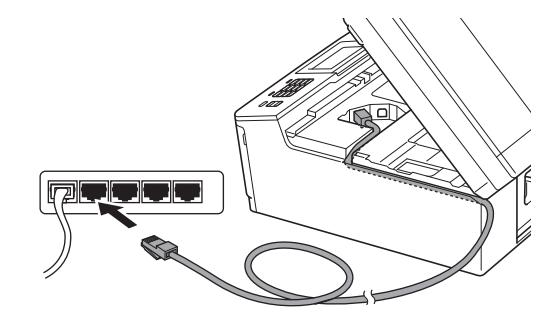

#### **BELANGRIJK**

**Controleer of de kabel het sluiten van het deksel niet bemoeilijkt, anders zou er een fout kunnen optreden.**

# **Opmerking**

*Als zowel de USB- als de LAN-kabel wordt gebruikt, voert u beide kabels boven op elkaar door het gootje.*

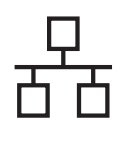

# **Windows Bedraad netwerk ®**

**d** Pak met beide handen de kunststof lipjes aan beide zijden van de machine vast en sluit het scannerdeksel voorzichtig.

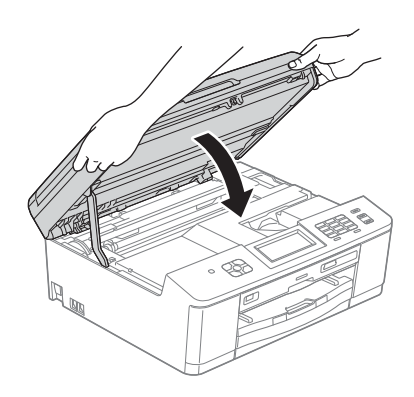

# **Opmerking**

*Als u uw toestel voor een draadloos netwerk hebt geconfigureerd en u het vervolgens voor een bedraad netwerk wilt configureren, dient u te controleren of Netwerk I/F op de machine is ingesteld op LAN met kabel. De draadloze netwerkinterface wordt uitgeschakeld met deze instelling.* 

*Druk op Menu op uw machine.*

*Druk op Netwerk.*

*Druk op Netwerk I/F.*

*Druk op LAN met kabel.*

*Druk op Stop/Exit.*

<span id="page-18-1"></span><span id="page-18-0"></span>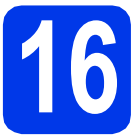

# **16 MFL-Pro Suite installeren**

**a** Plaats de meegeleverde installatie-cd-rom in uw cd-romstation. Als het venster met de modelnaam wordt weergegeven, kiest u uw machine. Als het scherm met de taal verschijnt, kiest u de gewenste taal.

## **Opmerking**

*Als het scherm van Brother niet automatisch verschijnt, gaat u naar Deze computer (Computer), dubbelklikt u op het pictogram van de cd-rom en vervolgens op start.exe.*

**b** Het hoofdmenu van de cd-rom wordt geopend. Klik op **MFL-Pro Suite installeren** en klik op **Ja** als u akkoord gaat met de voorwaarden van de licentieovereenkomst. Volg de instructies op uw scherm.

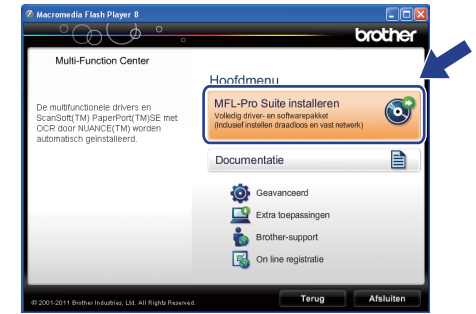

#### **Opmerking**

*Voor Windows Vista® en Windows® 7: wanneer het venster Gebruikersaccountbeheer verschijnt, klikt u op Toestaan of Ja.*

c Kies **Netwerkverbinding via kabel (Ethernet)** en klik vervolgens op **Volgende**.

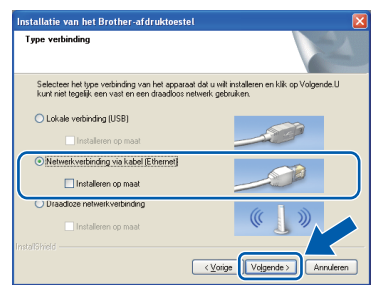

**Windows® Windows** Bedraad netwerk **Bedraad netwerk Macintosh Macintosh**

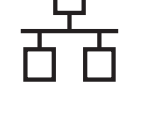

d Als dit scherm verschijnt, kiest u **Wijzig de poortinstellingen van de firewall om netwerkverbinding mogelijk te maken en ga door met de installatie. (Aanbevolen)** en klikt u op **Volgende**.

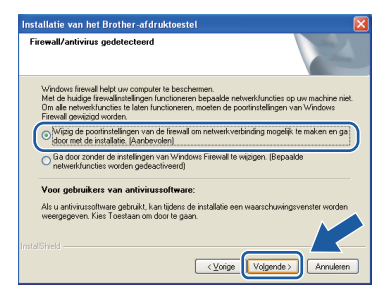

Als u een andere firewall dan Windows® Firewall gebruikt of Windows® Firewall is uitgeschakeld, verschijnt mogelijk het volgende scherm.

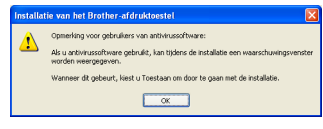

Raadpleeg de instructies bij uw firewallsoftware voor informatie over hoe u de volgende netwerkpoorten moet toevoegen.

- Voor netwerkscannen voegt u UDP-poort 54925 toe.
- Voor het ontvangen van faxen via het netwerk met PC-Fax voegt u UDP-poort 54926 toe.
- Als u nog steeds problemen met uw netwerkverbinding ondervindt, voegt u UDPpoort 137 en 161 toe.

# **Opmerking**

*• Als meer dan een machine op het netwerk aangesloten is, kies dan uw machine in de lijst en klik vervolgens op Volgende. Dit venster verschijnt niet als er slechts een machine op het netwerk aangesloten is. De machine wordt automatisch geselecteerd.*

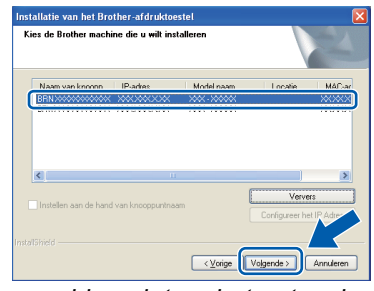

*• Als uw machine niet op het netwerk wordt gevonden, wordt het volgende scherm weergegeven.*

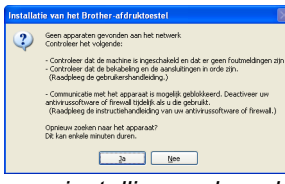

*Controleer uw instellingen door de aanwijzingen op het scherm te volgen.* e De installatie van de Brother-drivers start automatisch. De installatieschermen worden na elkaar weergegeven.

#### **C** BELANGRIJK

**Sluit de vensters NIET tijdens de installatie. Het kan enkele seconden duren voordat alle vensters worden weergegeven.**

# **Opmerking**

*Voor Windows Vista® en Windows® 7: wanneer het scherm Windows-beveiliging® verschijnt, schakelt u het selectievakje in en klikt u op Installeren om de installatie te voltooien.*

- f Wanneer het venster **Onlineregistratie** verschijnt, selecteert u de gewenste optie en volgt u de instructies op het scherm.
- **C** Als u uw machine niet als standaardprinter wilt instellen, schakelt u **Als standaardprinter instellen** uit en klikt u vervolgens op **Volgende**.

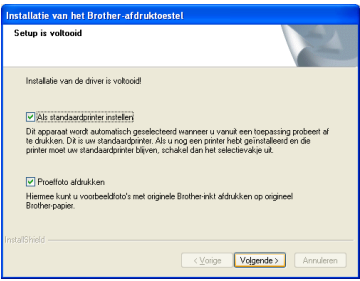

## **Opmerking**

*We raden u aan de selectie Proeffoto afdrukken uit te proberen om de hoge kwaliteit van de foto's die uw Brother-machine maakt, te bekijken. Het scherm Proeffoto afdrukken verschijnt pas nadat u de machine opnieuw opgestart hebt.*

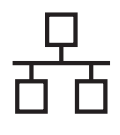

# **Windows Bedraad netwerk ®**

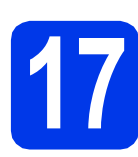

# **17 Voltooien en opnieuw opstarten**

**a** Klik op **Voltooien** om de computer opnieuw op te starten. Na het opnieuw opstarten van de computer dient u te zijn aangemeld met beheerderrechten.

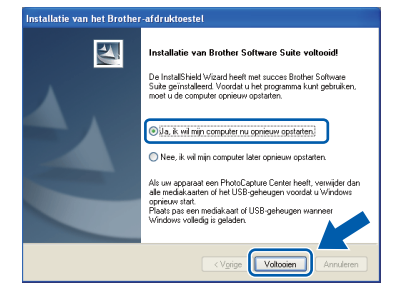

#### **Opmerking**

- *Als tijdens het installeren van de software een foutmelding wordt weergegeven, voert u Installatie Diagnose uit via Start/ Alle programma's/Brother/MFC-JXXX (waarbij MFC-JXXX uw modelnaam is).*
- *Een beveiligingsscherm van Windows® of van antivirussoftware kan worden weergegeven als u de machine of de bijbehorende software gebruikt, afhankelijk van uw beveiligingsinstellingen. Sta de voortgang van dit scherm toe.*

**b** De volgende schermen worden weergegeven.

- Als het scherm **Controleren op firmwareupdates** verschijnt, kies dan de gewenste update-instelling voor firmware en klik op **OK**.
- Als **Brother-onderzoeks- en ondersteuningsprogramma** start, volg dan de instructies op het scherm.
- Als het scherm **Proeffoto afdrukken** verschijnt, volg dan de instructies op het scherm om een proeffoto af te drukken.

#### **Opmerking**

*U hebt internettoegang nodig om de firmware en het Brother-onderzoeks- en ondersteuningsprogramma te updaten.*

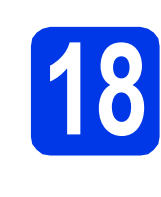

### **18** MFL-Pro Suite op<br>**18** installeren **meerdere computers installeren (indien nodig)**

Als u de machine met meerdere computers op het netwerk wilt gebruiken, installeert u MFL-Pro Suite op elk van deze computers. Ga naar stap [16](#page-18-0) op [pagina 19](#page-18-1). Zie ook stap [14](#page-17-1) op [pagina 18](#page-17-2) voordat u met de installatie begint.

# **Opmerking**

#### *Netwerklicentie (Windows®)*

*Dit product bevat een pc-licentie voor maximaal twee gebruikers. Deze licentie ondersteunt het installeren van MFL-Pro Suite inclusief ScanSoft™ PaperPort™12SE op maximaal twee pc's die zijn aangesloten op een netwerk. Wanneer u ScanSoft™ PaperPort™12SE wilt installeren op meer dan twee pc's, schaft u een Brother NL-5-pack aan. Dit is een pclicentieovereenkomst voor maximaal vijf extra gebruikers. Neem voor een NL-5-pack contact op met uw erkende Brother-dealer of de klantenservice van Brother.*

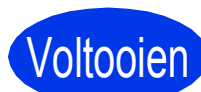

#### Voltooien **De installatie is nu voltooid.**

#### **Ga nu naar**

**Ga naar [pagina 40](#page-39-0) om optionele programma's te installeren.**

#### **Opmerking**

*XML Paper Specification-printerdriver De XML Paper Specification-printerdriver is de* 

*meest geschikte driver voor Windows Vista® en Windows® 7 voor het afdrukken vanuit toepassingen die gebruikmaken van XML Paper Specification-documenten. Download de meest recente driver via het Brother Solutions Center op [http://solutions.brother.com/.](http://solutions.brother.com/)*

# <span id="page-21-0"></span>**Voor gebruikers van een bedrade netwerkinterface (Mac OS X 10.4.11, 10.5.x, 10.6.x)**

<span id="page-21-2"></span><span id="page-21-1"></span>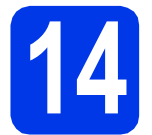

# **14 Voordat u installeert**

Controleer of de stekker van de machine in het stopcontact zit en of de Macintosh is ingeschakeld. U dient te zijn aangemeld met beheerderrechten.

## **Opmerking**

- *Gebruikers van Mac OS X 10.4.0 tot 10.4.10 dienen te upgraden naar Mac OS X 10.4.11 - 10.6.x.*
- *Als u uw toestel voor een draadloos netwerk hebt geconfigureerd en u het vervolgens voor een bedraad netwerk wilt configureren, dient u te controleren of Netwerk I/F op de machine is ingesteld op LAN met kabel. De draadloze netwerkinterface wordt uitgeschakeld met deze instelling.*

*Druk op Menu op uw machine. Druk op Netwerk. Druk op Netwerk I/F. Druk op LAN met kabel. Druk op Stop/Exit.*

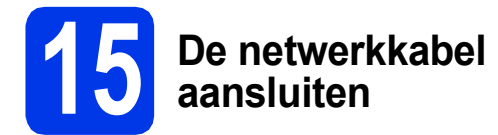

**a** Pak met beiden handen de kunststof lipjes aan beide zijden van de machine vast om het scannerdeksel op te tillen tot het veilig in de geopende stand vastklikt.

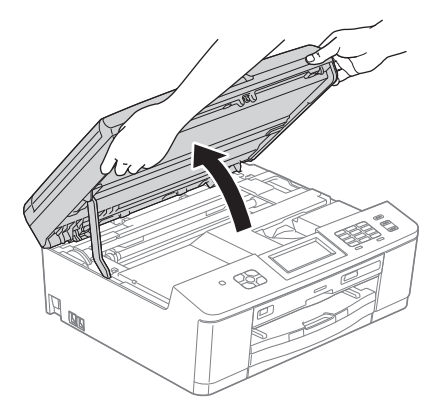

**D** De Ethernet-poort wordt aangeduid met  $\frac{1}{n+1}$ en bevindt zich links in de machine, zoals hieronder getoond. Verwijder het dopje en steek de netwerkkabel in de Ethernet-poort.

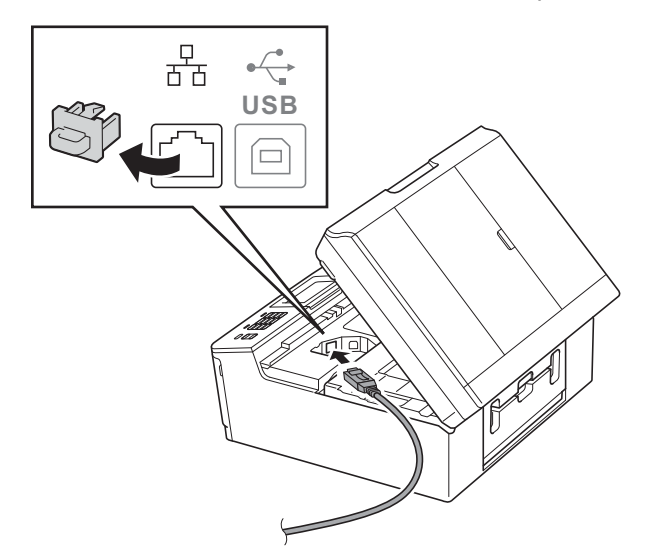

c Leid de netwerkkabel voorzichtig door het kabelgootje en uit de achterzijde van de machine. Sluit de kabel aan op het netwerk.

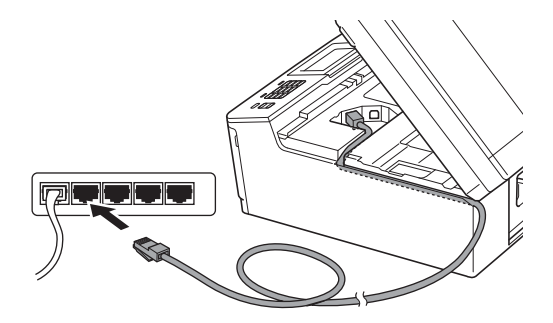

#### **C** BELANGRIJK

**Controleer of de kabel het sluiten van het deksel niet bemoeilijkt, anders zou er een fout kunnen optreden.**

# **Opmerking**

*Als zowel de USB- als de LAN-kabel wordt gebruikt, voert u beide kabels boven op elkaar door het gootje.*

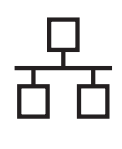

# **Bedraad netwerk Macintosh**

**d** Pak met beide handen de kunststof lipjes aan beide zijden van de machine vast en sluit het scannerdeksel voorzichtig.

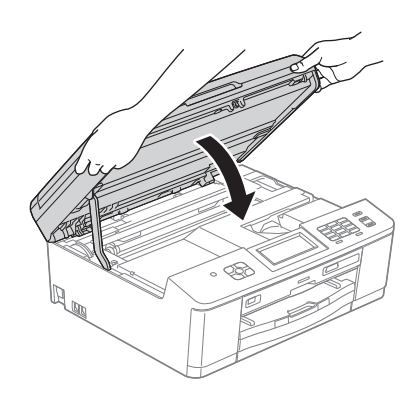

<span id="page-22-1"></span><span id="page-22-0"></span>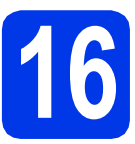

# **16 MFL-Pro Suite installeren**

- **a** Plaats de meegeleverde installatie-cd-rom in uw cd-romstation.
- **b** Dubbelklik op het pictogram Start Here OSX voor de installatie.

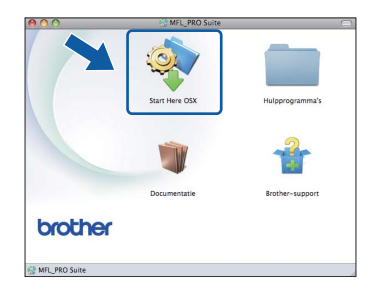

c Kies **Netwerkverbinding via kabel (Ethernet)** en klik vervolgens op **Volgende**. Volg de instructies op uw scherm.

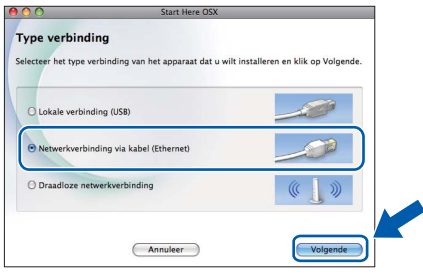

d Wacht tot de software geïnstalleerd is. Na de installatie zoekt de software van Brother naar het Brother-apparaat. Dit kan enige tijd in beslag nemen.

e Als de machine is geconfigureerd voor uw netwerk, selecteert u de machine in de lijst en klikt u op **OK**.

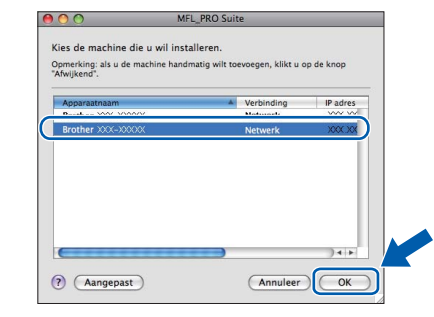

#### **Opmerking**

- *Als uw machine niet op het netwerk wordt gevonden, controleert u uw netwerkinstellingen.*
- *U kunt het MAC-adres (Ethernet-adres) en IPadres van uw machine achterhalen door een rapport van de netwerkconfiguratie af te drukken.* >> Netwerkhandleiding: Het netwerkconfiguratierapport afdrukken
- *Klik op OK wanneer dit scherm verschijnt.*

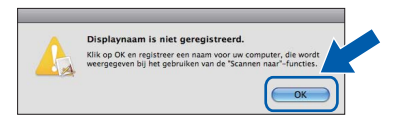

*Voer in het veld Display Naam een naam van maximaal 15 tekens in voor uw Macintosh.*

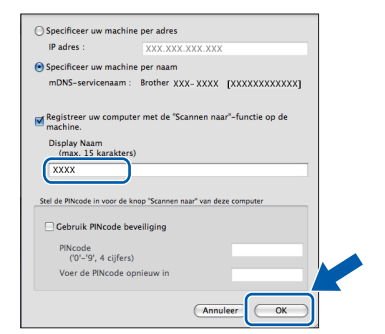

*Als u de knop SCAN van uw machine gebruiken wilt voor scannen via het netwerk, dan moet u het selectievakje Registreer uw computer met de "Scannen naar"-functie op de machine inschakelen. Klik op OK. Ga naar* [f](#page-23-0)*.*

*De naam die u hier invoert, wordt weergegeven op het LCD-scherm van de machine wanneer u op de toets SCAN drukt en een scanoptie kiest. (*uu*Softwarehandleiding:* Netwerkscannen*)*

# **Bedraad netwerk Macintosh**

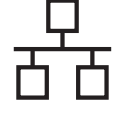

<span id="page-23-0"></span>f Klik op **Volgende** wanneer dit scherm wordt weergegeven.

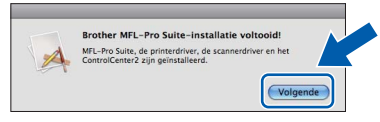

Er verschijnt een dialoogvenster waarin u gevraagd wordt of u **NewSoft CD Labeler** downloaden wil. Volg de instructies op uw scherm. U kunt **NewSoft CD Labeler** ook installeren vanaf het scherm **Brother-support**.

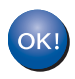

**De installatie van MFL-Pro Suite is nu voltooid.** 

**Ga naar stap** [17](#page-23-1)**.**

# <span id="page-23-1"></span>**17** NewSoft CD Labeler en<br>**17 Presto! PageManager**<br>installeren **Presto! PageManager installeren**

NewSoft CD Labeler is een gebruikersvriendelijke toepassing waarmee direct op een bedrukbare schijf kan worden afgedrukt. NewSoft CD Labeler biedt sjablonen voor het maken van schijflabels en bijbehorende omslagen of uw eigen aangepaste schijflabels.

Wanneer u Presto! PageManager installeert, wordt er OCR-functionaliteit toegevoegd aan Brother ControlCenter2. Met Presto! PageManager kunt u eenvoudig foto's en documenten scannen, delen en ordenen.

a Klik in het scherm **Brother-support** op het pictogram **NewSoft CD Labeler** en volg de instructies op het scherm. Klik in het scherm **Brother-support** op het pictogram **Presto! PageManager** om naar de downloadsite van Presto! PageManager te gaan en volg de instructies op het scherm.

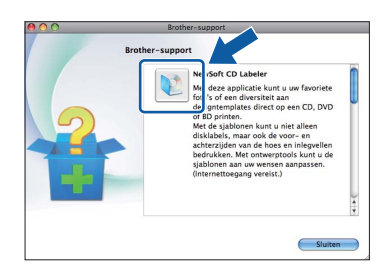

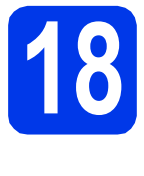

#### **18** MFL-Pro Suite op<br>**18** installeren **meerdere computers installeren (indien nodig)**

Als u de machine met meerdere computers op het netwerk wilt gebruiken, installeert u MFL-Pro Suite op elk van deze computers. Ga naar stap [16](#page-22-0) op [pagina 23](#page-22-1). Zie ook stap [14](#page-21-1) op [pagina 22](#page-21-2) voordat u met de installatie begint.

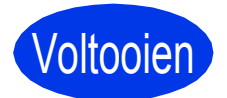

#### Voltooien **De installatie is nu voltooid.**

## **Opmerking**

*Installeer de CUPS-printerdriver, die u kunt downloaden van de modelpagina in het Brother Solutions Center ([http://solutions.brother.com/\)](http://solutions.brother.com/) om Image Capture te gebruiken om te scannen in Mac OS X 10.6.x.*

# <span id="page-24-0"></span>**Voor gebruikers van een draadloze netwerkinterface**

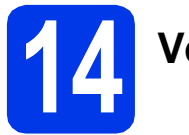

**14 Voordat u begint**

Eerst dient u de draadloze netwerkinstellingen van uw machine te configureren om te communiceren met uw netwerktoegangspunt/router. Nadat u dit hebt gedaan, hebben de computers op uw netwerk toegang tot de machine. Om de machine vanaf deze computers te gebruiken dient u de drivers en software te installeren. De volgende stappen leiden u door het configuratie- en installatieproces.

Voor optimale resultaten bij dagelijkse afdruktaken plaatst u de Brother-machine zo dicht mogelijk bij het netwerktoegangspunt of de router, met zo min mogelijk obstructies. Grote voorwerpen en muren tussen de twee apparaten en interferentie van andere elektronische apparaten kunnen de snelheid van de gegevensoverdracht beïnvloeden.

Daardoor is draadloze verbinding wellicht niet de beste verbindingsmethode voor alle soorten documenten en toepassingen. Als u grote bestanden afdrukt, zoals documenten met veel pagina's vol met tekst en grote afbeeldingen, dan kunt u kiezen voor bedraad Ethernet voor een snellere gegevensoverdracht of USB voor de snelste doorvoersnelheid.

Hoewel de Brother MFC-J825DW zowel in een bedraad als een draadloos netwerk kunnen worden gebruikt, kunt u slechts één verbindingsmethode tegelijk gebruiken.

#### **Opmerking**

*Als u de draadloze instellingen van de machine eerder hebt geconfigureerd, dient u de LAN-instellingen opnieuw in te stellen voordat u de draadloze instellingen nogmaals kunt configureren.* 

*Druk op Menu op uw machine. Druk op Netwerk.* 

*Druk op* a *of* b *om Netw. resetten weer te geven en druk vervolgens op Netw. resetten. Druk op Ja om te accepteren. Druk 2 seconden op Ja om de instelling te bevestigen.*

De volgende instructies zijn bedoeld voor de infrastructuurmodus (bij aansluiting op een computer via een toegangspunt/router).

#### **Infrastructuurmodus**

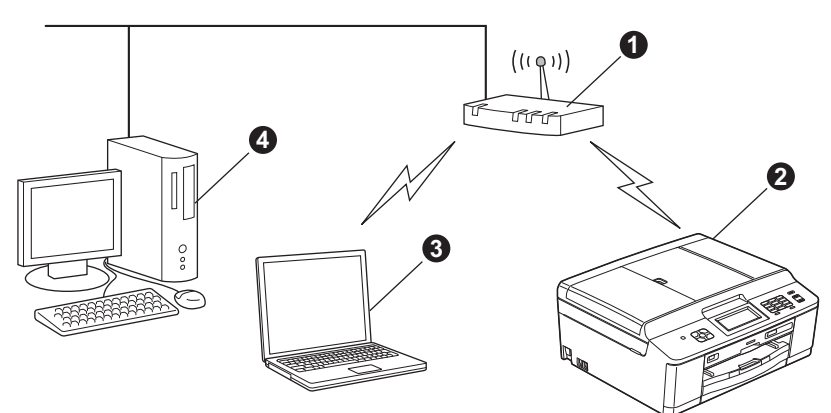

**4** Toegangspunt/router

**2** Draadloze netwerkmachine (uw machine)

**G** Computer met draadloze voorziening aangesloten op het toegangspunt/router

d Bedrade computer aangesloten op het toegangspunt/router

**Zorg ervoor dat de draadloze netwerkinstellingen van de machine overeenkomen met het toegangspunt/router.**

#### **Opmerking**

*Zie de* Netwerkhandleiding *op de cd-rom voor informatie over het configureren van de machine in de ad-hocmodus (aangesloten op een computer met draadloze functionaliteit zonder toegangspunt/router).*

*U kunt de* Netwerkhandleiding *weergeven volgens de onderstaande instructies.*

*1 Zet de computer aan. Plaats de cd-rom in uw cd-romstation. Voor Windows®:*

- *2 Kies uw model en de taal. Het hoofdmenu van de cd-rom wordt geopend.*
- *3 Klik op Documentatie en vervolgens op PDF-documenten. De bovenste pagina wordt weergegeven.*
- *4 Klik op* Netwerkhandleiding*.*

*Voor Macintosh:*

*2 Dubbelklik op Documentatie en vervolgens op uw taalmap.*

*3 Dubbelklik op top.pdf en klik vervolgens op* Netwerkhandleiding*.*

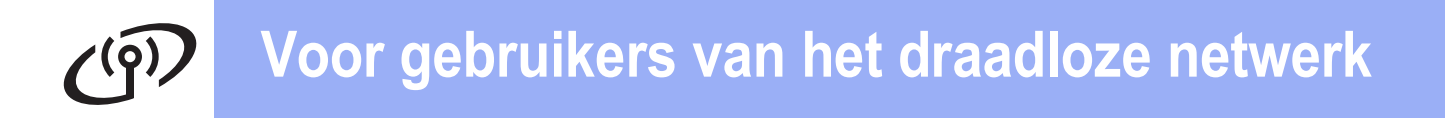

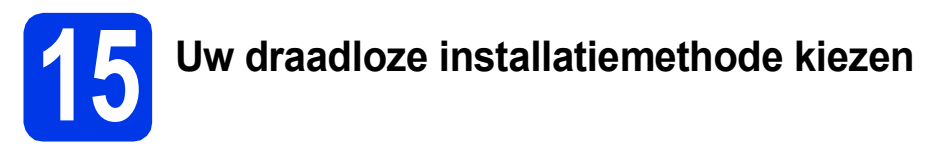

De volgende instructies beschrijven drie manieren waarop u uw Brother-machine in een draadloze netwerkomgeving kunt installeren.

<span id="page-25-0"></span>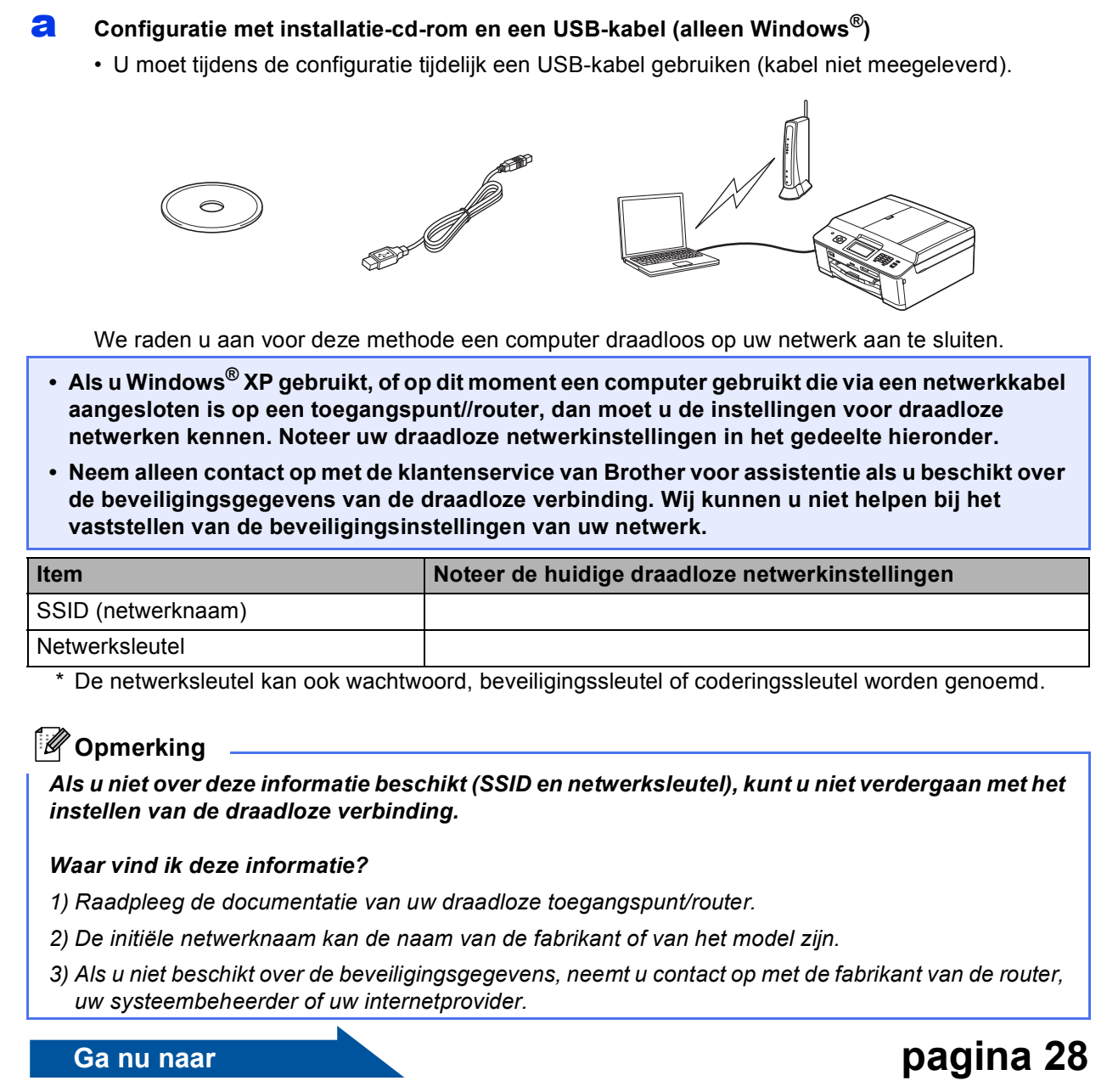

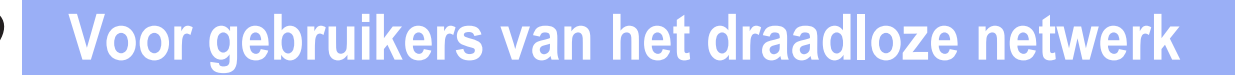

<span id="page-26-0"></span>b **Handmatige configuratie van het bedieningspaneel (Windows® en Macintosh)**  Als WPS (Wi-Fi Protected Setup) of AOSS™ niet wordt ondersteund door uw draadloze toegangspunt/router, **noteer dan hieronder de draadloze netwerkinstellingen** van uw draadloze toegangspunt/router.

**Neem alleen contact op met de klantenservice van Brother voor assistentie als u beschikt over de beveiligingsgegevens van de draadloze verbinding. Wij kunnen u niet helpen bij het vaststellen van de beveiligingsinstellingen van uw netwerk.**

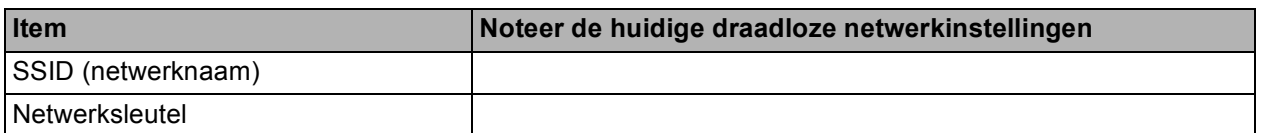

De netwerksleutel kan ook wachtwoord, beveiligingssleutel of coderingssleutel worden genoemd.

# **Opmerking**

*Als u niet over deze informatie beschikt (SSID en netwerksleutel), kunt u niet verdergaan met het instellen van de draadloze verbinding.*

#### *Waar vind ik deze informatie?*

- *1) Raadpleeg de documentatie van uw draadloze toegangspunt/router.*
- *2) De initiële SSID kan de naam van de fabrikant of van het model zijn.*
- *3) Als u niet beschikt over de beveiligingsgegevens, neemt u contact op met de fabrikant van de router, uw systeembeheerder of uw internetprovider.*

#### **Ga nu naar [pagina 31](#page-30-0)**

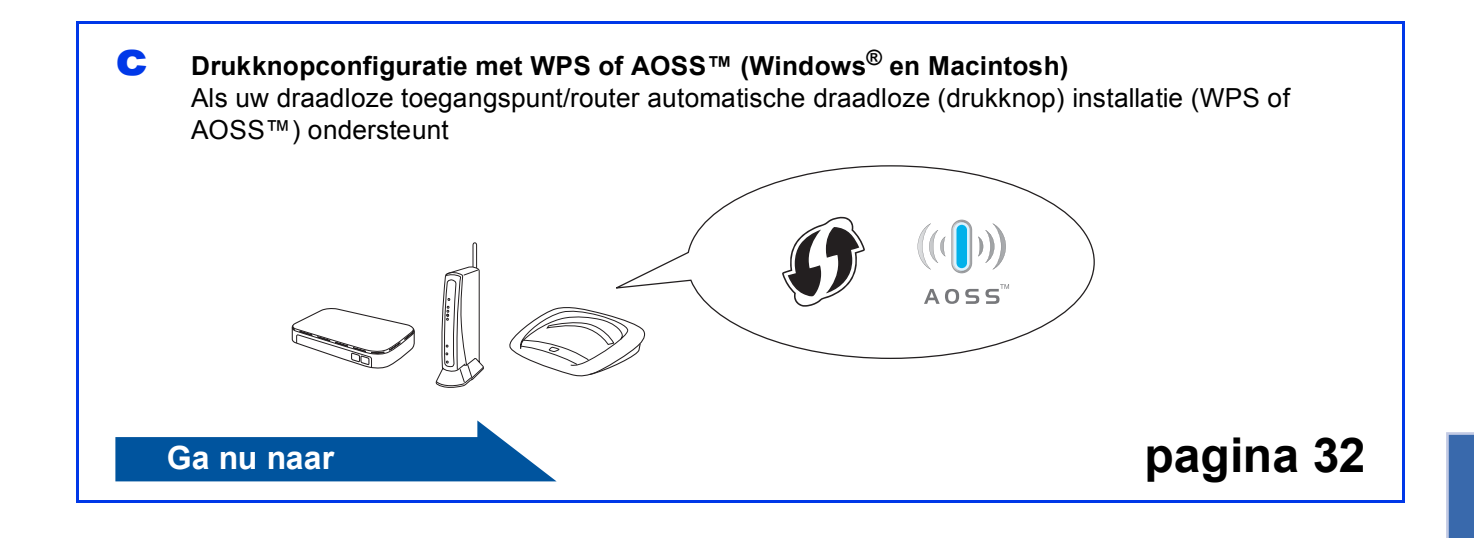

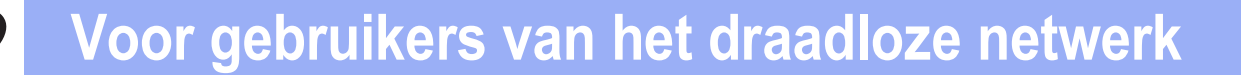

# <span id="page-27-0"></span>**16 Configuratie met**<br> **16 USB-kabel (alleen installatie-cd-rom en een Windows®)**

**U moet tijdens de configuratie tijdelijk een USB-kabel gebruiken (kabel niet meegeleverd).**

**a** Plaats de meegeleverde installatie-cd-rom in uw cd-romstation. Als het venster met de modelnaam wordt weergegeven, kiest u uw machine. Als het scherm met de taal verschijnt, kiest u de gewenste taal.

### **Opmerking**

*Als het scherm van Brother niet automatisch verschijnt, gaat u naar Deze computer (Computer) , dubbelklikt u op het pictogram van de cd-rom en vervolgens op start.exe.*

**b** Het hoofdmenu van de cd-rom wordt geopend. Klik op **MFL-Pro Suite installeren** en klik op **Ja** als u akkoord gaat met de voorwaarden van de licentieovereenkomst. Volg de instructies op uw scherm.

![](_page_27_Picture_7.jpeg)

# **Opmerking**

*Voor Windows Vista® en Windows® 7: wanneer het venster Gebruikersaccountbeheer verschijnt, klikt u op Toestaan of Ja.*

c Kies **Draadloze netwerkverbinding** en klik vervolgens op **Volgende**.

![](_page_27_Picture_259.jpeg)

d Als dit scherm verschijnt, kiest u **Wijzig de poortinstellingen van de firewall om netwerkverbinding mogelijk te maken en ga door met de installatie. (Aanbevolen)** en klikt u op **Volgende**.

![](_page_27_Picture_260.jpeg)

Als u een andere firewall dan Windows $^{\circledR}$ Firewall gebruikt of Windows® Firewall is uitgeschakeld, verschijnt mogelijk het volgende scherm.

![](_page_27_Picture_261.jpeg)

Raadpleeg de instructies bij uw firewallsoftware voor informatie over hoe u de volgende netwerkpoorten moet toevoegen.

- Voor netwerkscannen voegt u UDP-poort 54925 toe.
- Voor het ontvangen van faxen via het netwerk met PC-Fax voegt u UDP-poort 54926 toe.
- Als u nog steeds problemen met uw netwerkverbinding ondervindt, voegt u UDPpoort 137 en 161 toe.

e Kies **Met de computer of het bedieningspaneel.** en klik vervolgens op **Volgende**.

![](_page_27_Picture_22.jpeg)

![](_page_28_Picture_0.jpeg)

# **Voor gebruikers van het draadloze netwerk**

f Kies **Tijdelijk gebruik van een USB-kabel (aanbevolen)** en klik vervolgens op **Volgende**.

![](_page_28_Picture_3.jpeg)

### **Opmerking**

*Als dit scherm verschijnt, lees dan de Belangrijke boodschap. Schakel het selectievakje in nadat u de SSID en netwerksleutel bevestigd hebt en klik vervolgens op Volgende.*

![](_page_28_Picture_6.jpeg)

g Sluit de USB-kabel (niet meegeleverd) tijdelijk rechtstreeks aan op de computer en de machine.

![](_page_28_Picture_8.jpeg)

Als het bevestigingsscherm verschijnt, schakel dan het selectievakje in en klik op **Volgende**, ga naar [h](#page-28-0).

Ga anders naar [i](#page-28-1).

<span id="page-28-0"></span>**h** Als het volgende scherm verschijnt, schakel dan het selectievakje **Ja** in als u een verbinding wilt maken met de genoemde SSID. Klik op **Volgende** en ga naar [k](#page-29-0).

![](_page_28_Picture_209.jpeg)

<span id="page-28-1"></span> $\overline{\phantom{a}}$  Als het volgende scherm verschijnt, zoekt de wizard naar draadloze netwerken die voor uw machine beschikbaar zijn. Kies de SSID die u in stap [15-a](#page-25-0) op [pagina 26](#page-25-0) voor uw netwerk hebt genoteerd en klik vervolgens op **Volgende**.

![](_page_28_Picture_210.jpeg)

#### **Opmerking**

- *Als de lijst leeg is, controleer dan of de voeding van het toegangspunt ingeschakeld is en de SSID uitzendt, en controleer vervolgens of de machine en het toegangspunt zich binnen het bereik voor draadloze communicatie bevinden. Klik vervolgens op Vernieuwen.*
- *Als het toegangspunt niet is ingesteld op het uitzenden van de SSID, dan kunt u deze handmatig toevoegen door te klikken op de knop Geavanceerd. Volg de instructies op het scherm voor het invoeren van de Naam (SSID) en klik vervolgens op Volgende.*

![](_page_28_Figure_18.jpeg)

![](_page_29_Picture_0.jpeg)

j Voer de **Netwerksleutel** in die u in stap [15-a](#page-25-0) op [pagina 26](#page-25-0) hebt genoteerd en voer de sleutel vervolgens opnieuw in **Netwerksleutel bevestigen** in en klik vervolgens op **Volgende**.

![](_page_29_Picture_197.jpeg)

### **Opmerking**

*Als uw netwerk niet geconfigureerd is voor verificatie en codering, dan wordt het volgende scherm weergegeven. Om verder te gaan met de configuratie, klikt u op OK en gaat u naar* [k](#page-29-0)*.*

![](_page_29_Picture_5.jpeg)

<span id="page-29-0"></span>**K** Klik op **Volgende**. De instellingen worden naar uw machine verzonden.

![](_page_29_Picture_7.jpeg)

#### **Opmerking**

- *De instellingen wijzigen niet als u op Annuleren klikt.*
- *Als u de IP-adresinstellingen van uw machine handmatig wilt invoeren, klik dan op IP-adres wijzigen en voer de voor uw netwerk benodigde IP-adresinstellingen in.*
- *Als het scherm met informatie over het mislukken van de installatie van het draadloze netwerk verschijnt, klik dan op Opnieuw en probeer opnieuw vanaf stap* [i](#page-28-1) *te beginnen.*

**Lette Koppel de USB-kabel tussen de computer en** de machine los.

![](_page_29_Picture_13.jpeg)

- **m** Klik op **Volgende** om verder te gaan met de installatie van MFL-Pro Suite.
- **De draadloze installatie is nu voltooid. De**  OK! **signaalsterkte van uw draadloos toegangspunt/router wordt weergegeven door een indicator met vier niveaus rechtsboven in het LCD-scherm van de machine.**

#### **Ga verder met stap** [18-e](#page-35-0) **op [pagina 36](#page-35-0) om MFL-Pro Suite te installeren.**

**Ga nu naar**

**Pagina [36](#page-35-0)**

# **Voor gebruikers van het draadloze netwerk**

# <span id="page-30-0"></span>**16** Handmatige configuratie<br> **16** *Windows*<sup>®</sup> en<br>
20 *Windows*<sup>®</sup> en **vanaf bedieningspaneel (Windows® en Macintosh)**

<span id="page-30-1"></span>a Druk op Menu op uw machine. Druk op Netwerk. Druk op WLAN. Druk op Inst. Wizard.

> Als Netwerkinterface omschakelen naar draadloos? wordt weergegeven, druk dan op Ja om te accepteren. De wizard voor het instellen van draadloze apparaten start vervolgens. Druk op Nee om te annuleren.

**D** De machine zoekt naar beschikbare SSID's. Het duurt even voordat er een lijst met beschikbare SSID's wordt weergegeven. Als een lijst met SSID's weergegeven wordt, druk dan op ▲ of ▼ om de SSID te kiezen die u in stap [15-b](#page-26-0) op [pagina 27](#page-26-0) hebt genoteerd. Selecteer de SSID waarmee u verbinding wilt maken.

> Als het draadloze toegangspunt/router van de geselecteerde SSID WPS ondersteunt en de machine u vraagt WPS te gebruiken, ga dan naar [c](#page-30-2).

> Als de machine u vraagt een netwerksleutel in te voeren, ga [d](#page-30-3)an naar **d**. Ga and[e](#page-30-4)rs naar **e**.

#### **Opmerking**

- *Als geen lijst met SSID's wordt weergegeven, controleert u of uw toegangspunt ingeschakeld is. Plaats de machine dichter bij het toegangspunt en probeer het opnieuw vanaf* [a](#page-30-1)*.*
- *Als uw toegangspunt is ingesteld om de SSID niet te verzenden, moet u de SSID-naam handmatig toevoegen. Zie de*  Netwerkhandleiding *voor meer informatie.*
- <span id="page-30-2"></span> $\mathbf C$  Druk op Ja om verbinding met uw machine te maken met behulp van WPS. (Als u Nee kiest om door te gaan met handmatige instellingen, gaat u naar **[d](#page-30-3)** voor invoer van een netwerksleutel.)

Wanneer Start WPS verschijnt op het LCDscherm, drukt u op de WPS-knop op uw draadloze toegangspunt/router en vervolgens drukt u op Volgende om verder te gaan.

Ga naar [e](#page-30-4).

<span id="page-30-3"></span>d Voer de netwerksleutel in die u in stap [15-b](#page-26-0) op [pagina 27](#page-26-0) met het touchscreen hebt genoteerd.

> De letters verschijnen in deze volgorde: kleine letters, daarna hoofdletters. Druk op Mill om te schakelen tussen letters, nummers en speciale tekens. (De beschikbare tekens zijn afhankelijk van uw taal.) Druk op  $\triangleleft$  of  $\triangleright$  om de cursor naar links en rechts te verplaatsen. (Zie *[Tekst invoeren voor draadloze instellingen](#page-40-0)* [op pagina 41](#page-40-0) voor meer informatie.)

Druk op OK wanneer u alle tekens hebt ingevoerd en druk vervolgens op Ja om de instellingen toe te passen.

- <span id="page-30-4"></span>e Uw machine probeert nu een verbinding met uw draadloze netwerk tot stand te brengen. Dit kan enkele minuten duren.
- f Een melding met het resultaat van de verbinding wordt 60 seconden op het LCDscherm weergegeven en er wordt automatisch een rapport over het draadloze LAN afgedrukt. Als de verbinding niet tot stand is gekomen, zoekt u de foutcode op het afgedrukte rapport en raadpleegt u *[Problemen oplossen](#page-32-0)* [op pagina 33](#page-32-0).

![](_page_30_Picture_18.jpeg)

**De draadloze installatie is nu voltooid. De signaalsterkte van uw draadloos toegangspunt/router wordt weergegeven door een indicator met vier niveaus rechtsboven in het LCD-scherm van de machine.**

#### **Om MFL-Pro Suite te installeren, gaat u verder met stap** 17**.**

#### **Voor Windows®-gebruikers:**

**Ga nu naar**

**Pagina [35](#page-34-0)**

#### **Voor Macintosh-gebruikers:**

**Ga nu naar**

**Pagina [38](#page-37-0)**

![](_page_31_Picture_0.jpeg)

<span id="page-31-0"></span>![](_page_31_Picture_1.jpeg)

a Controleer of het WPS-logo of AOSS™-logo op uw draadloze toegangspunt/router staat, zoals hieronder getoond.

![](_page_31_Picture_3.jpeg)

- **b** Plaats de machine van Brother binnen het bereik van uw WPS- of AOSS™ toegangspunt/router. Het bereik kan afhankelijk van de omgeving verschillen. Raadpleeg de instructies bij uw toegangspunt/router.
- **C** Druk op Menu op uw machine. Druk op Netwerk. Druk op WLAN. Druk op WPS/AOSS.

Als Netwerkinterface omschakelen naar draadloos? wordt weergegeven, druk dan op Ja om te accepteren. De wizard voor het instellen van draadloze apparaten start vervolgens. Druk op Nee om te annuleren.

## **Opmerking**

*Als uw draadloze toegangspunt/router WPS (pinmethode) ondersteunt, dan kunt u uw machine ook configureren met de pinmethode.*  uu*Netwerkhandleiding:* Configuratie met de pinmethode van Wi-Fi Protected Setup

**d** Wanneer Start WPS of AOSS verschijnt op het LCD-scherm, drukt u op de WPS- of AOSS™-knop op uw draadloze toegangspunt/router. Zie de gebruikershandleiding van uw draadloze toegangspunt/router voor instructies.

![](_page_31_Picture_10.jpeg)

Druk vervolgens op OK en uw machine detecteert nu automatisch welke modus (WPS of AOSS™) uw draadloze toegangspunt/router gebruikt en probeert nu een verbinding met uw draadloze netwerk tot stand te brengen.

e Een melding met het resultaat van de verbinding wordt 60 seconden op het LCDscherm weergegeven en er wordt automatisch een rapport over het draadloze LAN afgedrukt. Als de verbinding niet tot stand is gekomen, zoekt u de foutcode op het afgedrukte rapport en raadpleegt u *[Problemen oplossen](#page-32-0)* [op pagina 33.](#page-32-0)

![](_page_31_Picture_13.jpeg)

**De draadloze installatie is nu voltooid. De signaalsterkte van uw draadloos toegangspunt/router wordt weergegeven door een indicator met vier niveaus rechtsboven in het LCD-scherm van de machine.**

**Om MFL-Pro Suite te installeren, gaat u verder met stap** 17**.**

# **Voor Windows®-gebruikers:**

**Ga nu naar**

**Pagina [35](#page-34-0)**

**Voor Macintosh-gebruikers:**

**Ga nu naar**

**Pagina [38](#page-37-0)**

# <span id="page-32-0"></span>**Problemen oplossen**

**Neem alleen contact op met de klantenservice van Brother voor assistentie als u beschikt over de beveiligingsgegevens van de draadloze verbinding. Wij kunnen u niet helpen bij het vaststellen van de beveiligingsinstellingen van uw netwerk.**

#### <span id="page-32-1"></span>**Waar vind ik de beveiligingsgegevens van mijn draadloze netwerk (SSID en netwerksleutel)**

- 1) Raadpleeg de documentatie van uw draadloze toegangspunt/router.
- 2) De initiële SSID kan de naam van de fabrikant of van het model zijn.
- 3) Als u niet beschikt over de beveiligingsgegevens, neemt u contact op met de fabrikant van de router, uw systeembeheerder of uw internetprovider.
- \* De netwerksleutel kan ook wachtwoord, beveiligingssleutel of coderingssleutel worden genoemd.

#### **Rapport over het draadloze LAN**

Als op het afgedrukte LAN-rapport wordt aangegeven dat de verbinding is mislukt, controleert u de foutcode op het rapport en raadpleegt u de volgende instructies.

![](_page_32_Picture_156.jpeg)

![](_page_33_Picture_0.jpeg)

![](_page_33_Picture_197.jpeg)

# <span id="page-34-0"></span>**Drivers & software installeren**

**(Windows® XP Home/XP Professional/Windows Vista®/Windows® 7)**

<span id="page-34-2"></span><span id="page-34-1"></span>![](_page_34_Picture_4.jpeg)

# **17 Voordat u installeert**

Zorg ervoor dat de computer is ingeschakeld en dat u bent aangemeld met beheerderrechten.

#### *C* BELANGRIJK

**Sluit alle geopende programma's.**

#### **Opmerking**

- *De schermen kunnen afwijken naar gelang uw besturingssysteem.*
- *De cd-rom bevat ScanSoft™ PaperPort™12SE. Deze software ondersteunt Windows® XP Home (SP3 of hoger), XP Professional (SP3 of hoger), XP Professional x64 Edition (SP2 of hoger), Windows Vista® (SP2 of hoger) en Windows® 7. Installeer het nieuwste Windows® Service Pack voordat u MFL-Pro Suite installeert.*

![](_page_34_Picture_12.jpeg)

# **18 MFL-Pro Suite installeren**

**a** Plaats de meegeleverde installatie-cd-rom in uw cd-romstation. Als het venster met de modelnaam wordt weergegeven, kiest u uw machine. Als het scherm met de taal verschijnt, kiest u de gewenste taal.

# **Opmerking**

*Als het scherm van Brother niet automatisch verschijnt, gaat u naar Deze computer (Computer), dubbelklikt u op het pictogram van de cd-rom en vervolgens op start.exe.*

**b** Het hoofdmenu van de cd-rom wordt geopend. Klik op **MFL-Pro Suite installeren** en klik op **Ja** als u akkoord gaat met de voorwaarden van de licentieovereenkomst. Volg de instructies op uw scherm.

![](_page_34_Picture_226.jpeg)

#### **Opmerking**

*Voor Windows Vista® en Windows® 7: wanneer het venster Gebruikersaccountbeheer verschijnt, klikt u op Toestaan of Ja.*

**C** Kies **Draadloze netwerkverbinding** en klik vervolgens op **Volgende**.

![](_page_34_Picture_22.jpeg)

![](_page_35_Picture_0.jpeg)

d Als dit scherm verschijnt, kiest u **Wijzig de poortinstellingen van de firewall om netwerkverbinding mogelijk te maken en ga door met de installatie. (Aanbevolen)** en klikt u op **Volgende**.

![](_page_35_Picture_238.jpeg)

Als u een andere firewall dan Windows<sup>®</sup> Firewall gebruikt of Windows® Firewall is uitgeschakeld, verschijnt mogelijk het volgende scherm.

![](_page_35_Picture_239.jpeg)

Raadpleeg de instructies bij uw firewallsoftware voor informatie over hoe u de volgende netwerkpoorten moet toevoegen.

- Voor netwerkscannen voegt u UDP-poort 54925 toe.
- Voor het ontvangen van faxen via het netwerk met PC-Fax voegt u UDP-poort 54926 toe.
- Als u nog steeds problemen met uw netwerkverbinding ondervindt, voegt u UDPpoort 137 en 161 toe.

<span id="page-35-0"></span>e Selecteer uw machine in de lijst en klik vervolgens op **Volgende**.

![](_page_35_Picture_240.jpeg)

## **Opmerking**

*Als u gebruikmaakt van WEP en Verbonden wordt op het LCD-scherm weergegeven terwijl de machine niet wordt gevonden, controleert u of u de juiste WEP-sleutel correct hebt ingevoerd. De WEP-sleutel is hoofdlettergevoelig.*

f De installatie van de Brother-drivers start automatisch. De installatieschermen worden na elkaar weergegeven.

#### **C** BELANGRIJK

**Sluit de vensters NIET tijdens de installatie. Het kan enkele seconden duren voordat alle vensters worden weergegeven.**

# **Opmerking**

*Voor Windows Vista® en Windows® 7: wanneer het scherm Windows-beveiliging® verschijnt, schakelt u het selectievakje in en klikt u op Installeren om de installatie te voltooien.*

- g Wanneer het venster **Onlineregistratie** verschijnt, selecteert u de gewenste optie en volgt u de instructies op het scherm.
- **h** Als u uw machine niet als standaardprinter wilt instellen, schakelt u **Als standaardprinter instellen** uit en klikt u vervolgens op **Volgende**.

![](_page_35_Picture_241.jpeg)

## **Opmerking**

*We raden u aan de selectie Proeffoto afdrukken uit te proberen om de hoge kwaliteit van de foto's die uw Brother-machine maakt, te bekijken. Het scherm Proeffoto afdrukken verschijnt pas nadat u de machine opnieuw opgestart hebt.*

![](_page_36_Picture_2.jpeg)

# **19 Voltooien en opnieuw opstarten**

**a** Klik op **Voltooien** om de computer opnieuw op te starten. Na het opnieuw opstarten van de computer dient u te zijn aangemeld met beheerderrechten.

![](_page_36_Picture_5.jpeg)

### **Opmerking**

- *Als tijdens het installeren van de software een foutmelding wordt weergegeven, voert u Installatie Diagnose uit via Start/ Alle programma's/Brother/MFC-JXXX (waarbij MFC-JXXX uw modelnaam is).*
- *Een beveiligingsscherm van Windows® of van antivirussoftware kan worden weergegeven als u de machine of de bijbehorende software gebruikt, afhankelijk van uw beveiligingsinstellingen. Sta de voortgang van dit scherm toe.*

**b** De volgende schermen worden weergegeven.

- Als het scherm **Controleren op firmwareupdates** verschijnt, kies dan de gewenste update-instelling voor firmware en klik op **OK**.
- Als **Brother-onderzoeks- en ondersteuningsprogramma** start, volg dan de instructies op het scherm.
- Als het scherm **Proeffoto afdrukken** verschijnt, volg dan de instructies op het scherm om een proeffoto af te drukken.

## **Opmerking**

*U hebt internettoegang nodig om de firmware en het Brother-onderzoeks- en ondersteuningsprogramma te updaten.*

![](_page_36_Picture_15.jpeg)

### **20** MFL-Pro Suite op<br>installeren<br>installeren **meerdere computers installeren (indien nodig)**

Als u de machine met meerdere computers op het netwerk wilt gebruiken, installeert u MFL-Pro Suite op elk van deze computers. Ga naar stap [17](#page-34-1) op [pagina 35](#page-34-2).

## **Opmerking**

#### *Netwerklicentie (Windows®)*

*Dit product bevat een pc-licentie voor maximaal twee gebruikers. Deze licentie ondersteunt het installeren van MFL-Pro Suite inclusief ScanSoft™ PaperPort™12SE op maximaal twee pc's die zijn aangesloten op een netwerk. Wanneer u ScanSoft™ PaperPort™12SE wilt installeren op meer dan twee pc's, schaft u een Brother NL-5-pack aan. Dit is een pclicentieovereenkomst voor maximaal vijf extra gebruikers. Neem voor een NL-5-pack contact op met uw erkende Brother-dealer of de klantenservice van Brother.*

![](_page_36_Picture_21.jpeg)

Voltooien **De installatie is nu voltooid.**

#### **Ga nu naar**

**Ga naar [pagina 40](#page-39-0) om optionele programma's te installeren.**

## **Opmerking**

## *XML Paper Specification-printerdriver*

*De XML Paper Specification-printerdriver is de meest geschikte driver voor Windows Vista® en* 

*Windows® 7 voor het afdrukken vanuit toepassingen die gebruikmaken van XML Paper Specification-documenten. Download de meest recente driver via het Brother Solutions Center op [http://solutions.brother.com/.](http://solutions.brother.com/)*

# <span id="page-37-0"></span>**Drivers & software installeren (Mac OS X 10.4.11, 10.5.x, 10.6.x)**

<span id="page-37-1"></span>![](_page_37_Figure_3.jpeg)

# **17 Voordat u installeert**

Controleer of de stekker van de machine in het stopcontact zit en of de Macintosh is ingeschakeld. U dient te zijn aangemeld met beheerderrechten.

# **Opmerking**

*Gebruikers van Mac OS X 10.4.0 tot 10.4.10 dienen te upgraden naar Mac OS X 10.4.11 - 10.6.x.*

![](_page_37_Figure_8.jpeg)

- **a** Plaats de meegeleverde installatie-cd-rom in uw cd-romstation.
- b Dubbelklik op het pictogram **Start Here OSX** voor de installatie.

![](_page_37_Picture_11.jpeg)

c Kies **Draadloze netwerkverbinding** en klik vervolgens op **Volgende**.

![](_page_37_Figure_13.jpeg)

**C** De software van Brother zoekt naar het Brother-apparaat op uw draadloze netwerk. Als de machine voor uw netwerk is geconfigureerd, kiest u het apparaat dat u wilt installeren en klikt u vervolgens op **Volgende**.

![](_page_37_Picture_169.jpeg)

# **Opmerking**

*Als de draadloze instellingen niet werken, wordt het scherm Setup Wizard voor draadloze apparaten weergegeven. Volg de instructies op het scherm voor het voltooien van de configuratie van het draadloze netwerk.*

e Wacht tot de software geïnstalleerd is. Als de installatie is voltooid, wordt dit scherm weergegeven.

Kies uw machine in de lijst en klik op **OK**.

![](_page_37_Figure_20.jpeg)

# **Draadloos netwerk Macintosh**

# **Opmerking**

- *U kunt het MAC-adres (Ethernet-adres) en IPadres van uw machine achterhalen door een rapport van de netwerkconfiguratie af te drukken.* >>Netwerkhandleiding: Het netwerkconfiguratierapport afdrukken
- *Klik op OK wanneer dit scherm verschijnt.*

![](_page_38_Picture_5.jpeg)

*Voer in het veld Display Naam een naam van maximaal 15 tekens in voor uw Macintosh.*

![](_page_38_Picture_7.jpeg)

*Als u de knop SCAN van uw machine gebruiken wilt voor scannen via het netwerk, dan moet u het selectievakje Registreer uw computer met de "Scannen naar"-functie op de machine inschakelen. Klik op OK. Ga naar* [f](#page-38-1)*.*

*De naam die u hier invoert, wordt weergegeven op het LCD-scherm van de machine wanneer u op de toets SCAN drukt en een scanoptie kiest. (*uu*Softwarehandleiding:* Netwerkscannen*)*

<span id="page-38-1"></span>f Klik op **Volgende** wanneer dit scherm wordt weergegeven.

![](_page_38_Picture_11.jpeg)

Er verschijnt een dialoogvenster waarin u gevraagd wordt of u **NewSoft CD Labeler** downloaden wil. Volg de instructies op uw scherm. U kunt **NewSoft CD Labeler** ook installeren vanaf het scherm **Brother-support**.

**De installatie van MFL-Pro Suite is nu voltooid. Ga naar stap** [19](#page-38-0)**.**

#### <span id="page-38-0"></span>**19** NewSoft CD Labeler en<br>**19** Presto! PageManager<br>installeren **Presto! PageManager installeren**

NewSoft CD Labeler is een gebruikersvriendelijke toepassing waarmee direct op een bedrukbare schijf kan worden afgedrukt. NewSoft CD Labeler biedt sjablonen voor het maken van schijflabels en bijbehorende omslagen of uw eigen aangepaste schijflabels.

Wanneer u Presto! PageManager installeert, wordt er OCR-functionaliteit toegevoegd aan Brother ControlCenter2. Met Presto! PageManager kunt u eenvoudig foto's en documenten scannen, delen en ordenen.

a Klik in het scherm **Brother-support** op het pictogram **NewSoft CD Labeler** en volg de instructies op het scherm.

Klik in het scherm **Brother-support** op het pictogram **Presto! PageManager** om naar de downloadsite van Presto! PageManager te gaan en volg de instructies op het scherm.

![](_page_38_Picture_20.jpeg)

#### **20** MFL-Pro Suite op<br>installeren **meerdere computers installeren (indien nodig)**

Als u de machine met meerdere computers op het netwerk wilt gebruiken, installeert u MFL-Pro Suite op elk van deze computers. Ga naar stap [17](#page-37-1) op [pagina 38](#page-37-1).

![](_page_38_Picture_23.jpeg)

Voltooien **De installatie is nu voltooid.**

#### **Opmerking**

*Installeer de CUPS-printerdriver, die u kunt downloaden van de modelpagina in het Brother Solutions Center ([http://solutions.brother.com/\)](http://solutions.brother.com/) om Image Capture te gebruiken om te scannen in Mac OS X 10.6.x.*

**Windows**® **Windows** Draadloos netwerk **Draadloos netwerk Macintosh Macintosh**

**Windows Optionele Applicaties Installeren ®**

![](_page_39_Picture_2.jpeg)

# <span id="page-39-0"></span>**1 Optionele toepassingen installeren**

#### **FaceFilter Studio/BookScan & Whiteboard Suite ondersteund door Reallusion, Inc**

**FaceFilter Studio** is een gebruikersvriendelijke toepassing waarmee foto's randloos kunnen worden afgedrukt.

Met het programma **BookScan Enhancer** kunt u gescande boeken automatisch corrigeren. Met het programma **Whiteboard Enhancer** verbetert u tekst en afbeeldingen van foto's die u van uw whiteboard hebt gemaakt.

#### **NewSoft CD Labeler ondersteund door NewSoft [1](#page-39-1)**

**NewSoft CD Labeler** is een gebruikersvriendelijke toepassing waarmee direct op een bedrukbare schijf kan worden afgedrukt.

#### **Homepage Print 2 ondersteund door Corpus [1](#page-39-1)**

**Homepage Print 2** is een toepassing waarmee u webpagina's kunt vastleggen en bewerken zodat u alleen de door u benodigde informatie kunt afdrukken.

<span id="page-39-1"></span><sup>1</sup> Zie de *Softwarehandleiding* voor meer informatie.

# **Opmerking**

- *De machine moet ingeschakeld zijn en op de computer aangesloten.*
- *Voor sommige toepassingen is internettoegang vereist.*
- *U dient zich aan te melden met beheerderrechten.*
- *Deze toepassing is niet beschikbaar voor de Windows Server® 2003/2008-serie.*

a Open het hoofdmenu opnieuw door de cd-rom uit te werpen en weer in te voeren of door in de hoofdmap op het programma **start.exe** te dubbelklikken.

**b** Het hoofdmenu van de cd-rom wordt geopend. Kies uw taal en klik op **Extra toepassingen**.

![](_page_39_Picture_19.jpeg)

c Klik op de toets van de toepassing die u wilt installeren.

![](_page_39_Picture_334.jpeg)

d Ga terug naar het scherm **Extra toepassingen** om meer toepassingen te installeren.

# **2 FaceFilter Studio Help installeren**

Voor instructies voor het gebruik van FaceFilter Studio downloadt en installeert u FaceFilter Studio Help.

- **a** Om FaceFilter Studio te starten gaat u naar **Start**/**Alle programma's**/**Reallusion**/ **FaceFilter Studio** op uw computer.
- b Klik in het scherm op **Kijken of er updates zijn** of klik op de toets **reads** rechtsboven in de hoek van het scherm om naar de webpagina met updates van Reallusion te gaan.

![](_page_39_Figure_28.jpeg)

- c Klik op **Download** (Downloaden) en selecteer een map waarin het bestand moet worden opgeslagen.
- **d** Sluit FaceFilter Studio voordat u het installatieprogramma van FaceFilter Studio Help start. Dubbelklik in de door u opgegeven map op het gedownloade bestand en volg de installatieinstructies op het scherm.

#### **Opmerking**

*Om de complete FaceFilter Studio Help te bekijken selecteert u Start*/*Alle programma's*/ *Reallusion*/*FaceFilter Studio*/ *FaceFilter Studio Help op uw computer.*

# **De netwerkinstellingen terugzetten op de standaardwaarden**

Voer de volgende stappen uit om alle netwerkinstellingen van de interne print-/scanserver terug te zetten op de standaardwaarden.

- a Zorg ervoor dat de machine niet werkt, koppel vervolgens alle kabels van de machine los (uitgezonderd het netsnoer).
- **b** Druk op Menu.
- C Druk op Netwerk.
- **C** Druk op  $\blacktriangle$  of  $\blacktriangledown$  om Netw. resetten weer te geven en druk op Netw. resetten.
- $\bullet$  Druk op  $Ja.$
- Druk 2 seconden op Ja om de instelling te bevestigen.
- **g** De machine wordt opnieuw opgestart, -sluit de kabels weer aan nadat het opstartproces is voltooid.

# <span id="page-40-0"></span>**Tekst invoeren voor draadloze instellingen**

Aan elke lettertoets op het touchscreen zijn maximaal vier letters toegekend. U kunt de juiste letter intoetsen door herhaaldelijk op de betreffende toets te drukken.

Druk op **a**ie om te schakelen tussen letters, nummers en speciale tekens. (De beschikbare tekens zijn afhankelijk van uw taal.)

![](_page_40_Picture_13.jpeg)

#### **Spaties invoegen**

Om een spatie in te voeren, drukt u op  $\mathbb{E}[\mathbf{e}_i]$  en vervolgens op de spatietoets  $\mathbb{E}[\mathbf{e}_i]$  of  $\mathbb{E}[\mathbf{e}_i]$ .

#### **Corrigeren**

Als u een letter verkeerd hebt ingevoerd en deze wilt aanpassen, drukt u op < of > om de cursor naar het onjuiste teken te verplaatsen en drukt u op  $\circledast$ . Voer- het juiste teken in. U kunt ook teruggaan en een teken invoegen.

#### **Tekens herhalen**

Als u een teken wilt invoeren dat op dezelfde toets als het vorige teken staat, drukt u op  $\blacktriangleright$  om de cursor naar rechts te verplaatsen en drukt u nogmaals op de toets.

# **Verbruiksartikelen vervangen**

Wanneer het tijd is om inktcartridges te vervangen, wordt er een foutmelding op het LCD-scherm weergegeven. Ga voor meer informatie over de inktcartridges voor uw machine naar<http://www.brother.com/original/>of neem contact op met uw plaatselijke Brother-dealer-.

### **Inktcartridge**

![](_page_41_Picture_205.jpeg)

#### **Wat is Innobella™?**

Innobella™ is een assortiment verbruiksartikelen van Brother.

innobella<sup>®</sup>

De naam 'Innobella™' is een samentrekking van de woorden 'innovatie' en 'bella' (het Italiaanse woord voor 'mooi') en duidt op innovatieve Brother-technologie die u mooie en duurzame afdrukresultaten biedt.

#### **Handelsmerken**

Het Brother-logo is een wettig gedeponeerd handelsmerk van Brother Industries, Ltd.

Brother is een wettig gedeponeerd handelsmerk van Brother Industries, Ltd.

Windows Vista is een handelsmerk of wettig gedeponeerd handelsmerk van Microsoft Corporation in de Verenigde Staten en andere landen. Windows en Windows Server zijn wettig gedeponeerde handelsmerken van Microsoft Corporation in de Verenigde Staten en/of andere landen. Macintosh en Mac OS zijn handelsmerken van Apple Inc., gedeponeerd in de Verenigde Staten en andere landen.

Nuance, het Nuance-logo, PaperPort en ScanSoft zijn handelsmerken of wettig gedeponeerde handelsmerken van Nuance Communications, Inc. of zijn partners in de Verenigde Staten en/of andere landen.

FaceFilter Studio is een handelsmerk van Reallusion, Inc.

AOSS is een handelsmerk van Buffalo Inc.

WPA, WPA2 en Wi-Fi Protected Setup zijn handelsmerken of wettig gedeponeerde handelsmerken van Wi-Fi Alliance in de Verenigde Staten en/of andere landen.

Elk bedrijf waarvan software in deze handleiding wordt vermeld, heeft een softwarelicentieovereenkomst die specifiek bedoeld is voor de betreffende programma's.

#### **Alle andere merknamen en productnamen van bedrijven vermeld op Brother-producten, in gerelateerde documentatie en ander materiaal, zijn handelsmerken of wettig gedeponeerde handelsmerken van de desbetreffende bedrijven.**

#### **Samenstelling en publicatie**

Deze handleiding is samengesteld en gepubliceerd onder supervisie van Brother Industries, Ltd. De nieuwste productgegevens en specificaties zijn in deze handleiding opgenomen.

De inhoud van deze handleiding en de specificaties van dit product kunnen zonder voorafgaande kennisgeving worden gewijzigd. Brother behoudt zich het recht voor om de specificaties en de inhoud van deze handleiding zonder voorafgaande kennisgeving te wijzigen. Brother is niet verantwoordelijk voor enige schade (met inbegrip van gevolgschade) voortvloeiend uit het gebruik van deze handleiding of de daarin beschreven producten, inclusief maar niet beperkt tot zetfouten en andere fouten in deze publicatie.

#### **Copyright en licentie**

©2011 Brother Industries, Ltd. Alle rechten voorbehouden. Dit product bevat software die is ontwikkeld door de volgende bedrijven: ©1983-1998 PACIFIC SOFTWORKS, INC. ©2008 Devicescape Software, Inc. Dit product bevat de software KASAGO TCP/IP ontwikkeld door ZUKEN ELMIC,Inc.

# **BROTHER**

**OREATIVECENTER**<br>Doe inspiratie op. Als u Windows<sup>®</sup> gebruikt, dubbelklik dan op het pictogram Brother CreativeCenter op uw bureaublad om toegang te krijgen tot onze GRATIS website met veel ideeën en programma's voor privégebruik en professioneel gebruik.

Als u Macintosh gebruikt, dan kunt u toegang krijgen tot Brother CreativeCenter via het webadres: <http://www.brother.com/creativecenter/>

![](_page_41_Picture_27.jpeg)